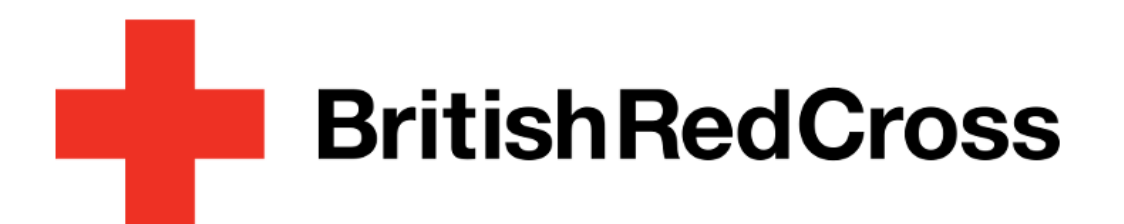

# LMS User Guidance for Volunteers

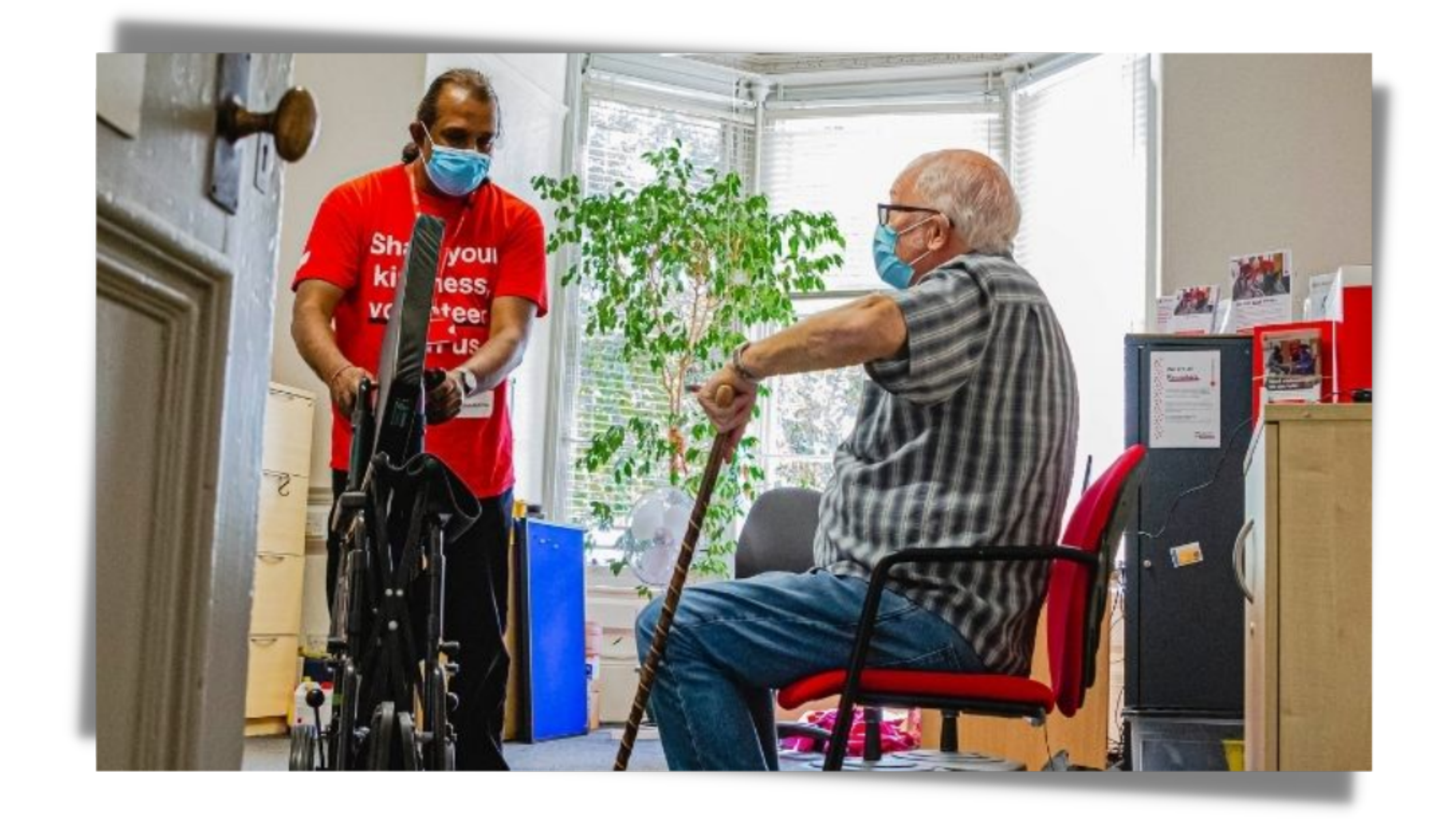

## A guide on how to use the LMS as a volunteer

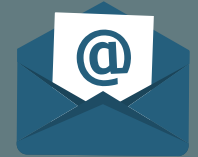

# Table of Content

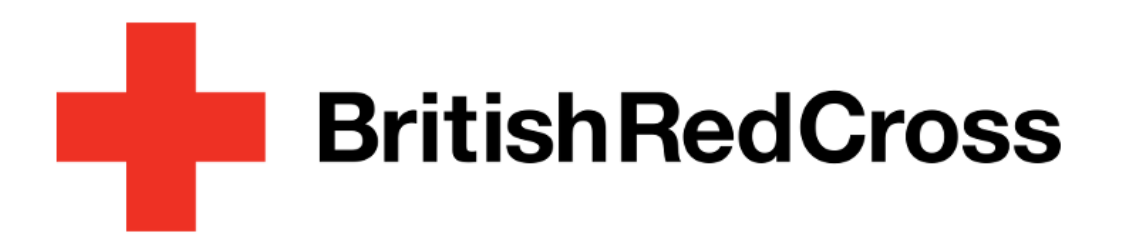

Your Learning Platform

[Accessing](#page-2-0) your Learning Platform

### Joining [sessions](#page-8-0)

[Withdrawing](#page-9-0) from sessions

[Accessing](#page-10-0) training records

Revisiting [eLearning](#page-11-0)

**[Communities](#page-12-0)** 

What support is [available](#page-13-0)

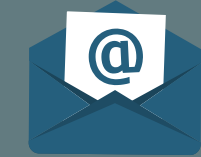

Reset/ Forgot [password](#page-4-0)

[Searching](#page-5-0) for learning content

[Mandatory](#page-6-0) training and induction

[Registering](#page-7-0) for Learning sessions

### Logged in before? Skip to step 5

1. Once you have landed on the login page select 'Volunteer Forgot Password'.

2. Enter your login credentials, this is the email address you used on your application.

3. Follow the instructions and click submit.

# Accessing your Learning Platform

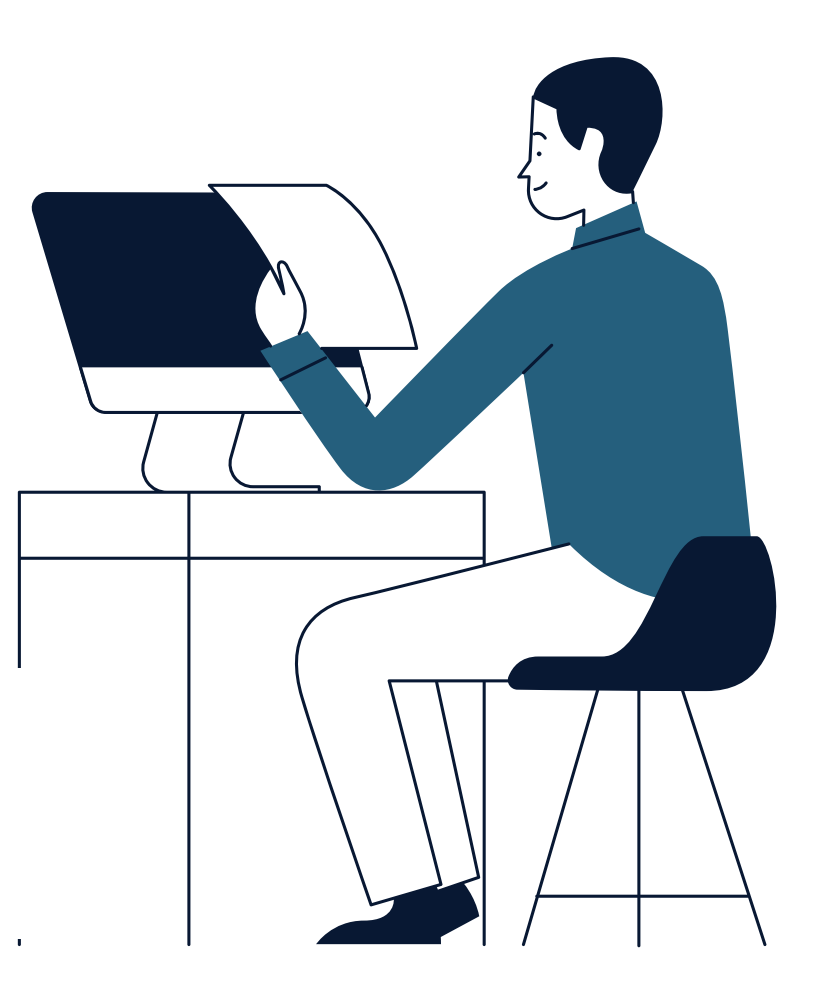

Access your training list via assemble Upcoming dates  $\therefore$  Analytics Director  $\frac{\partial H_{\rm f}}{\partial \omega}$ Supporting vulnerable people during the coronavirus

> Click on the links tab and select 'Your learning platform (New)'.

You can also use this URL:

<https://brclearning.csod.com/>

<span id="page-2-0"></span>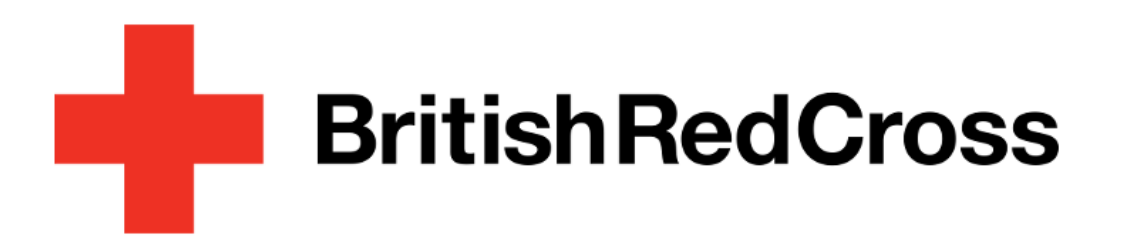

### Your Learning Platform

Navigate to the training tab on your profile via [Assemble.](https://volunteer.redcross.org.uk/auth/login)

- 1. Click on your initials in top right.
- 2. Select 'View profile details'.
- 3. Click on the training tab.

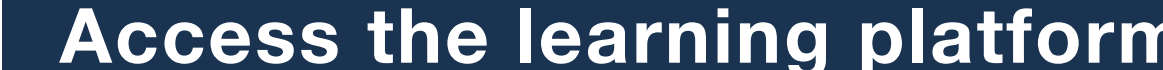

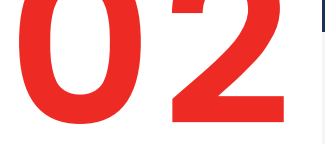

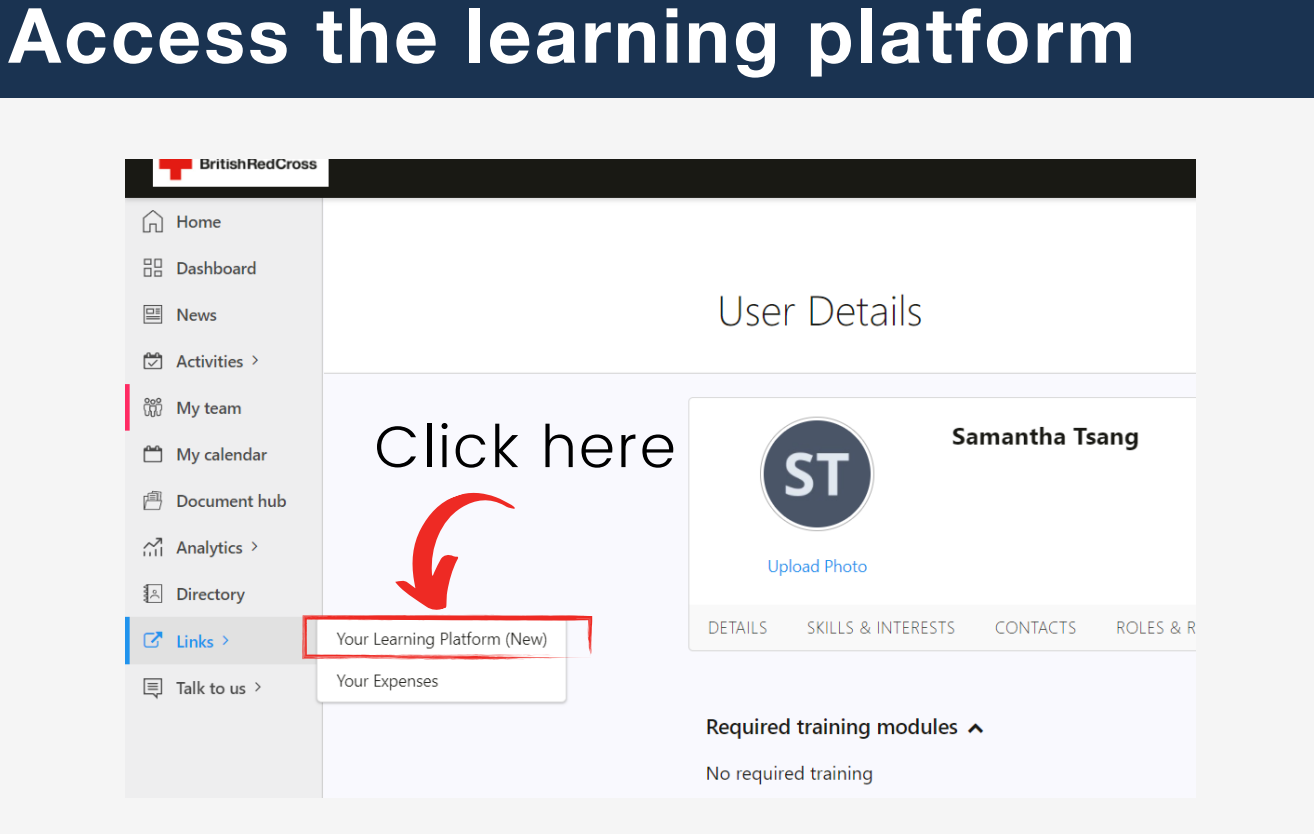

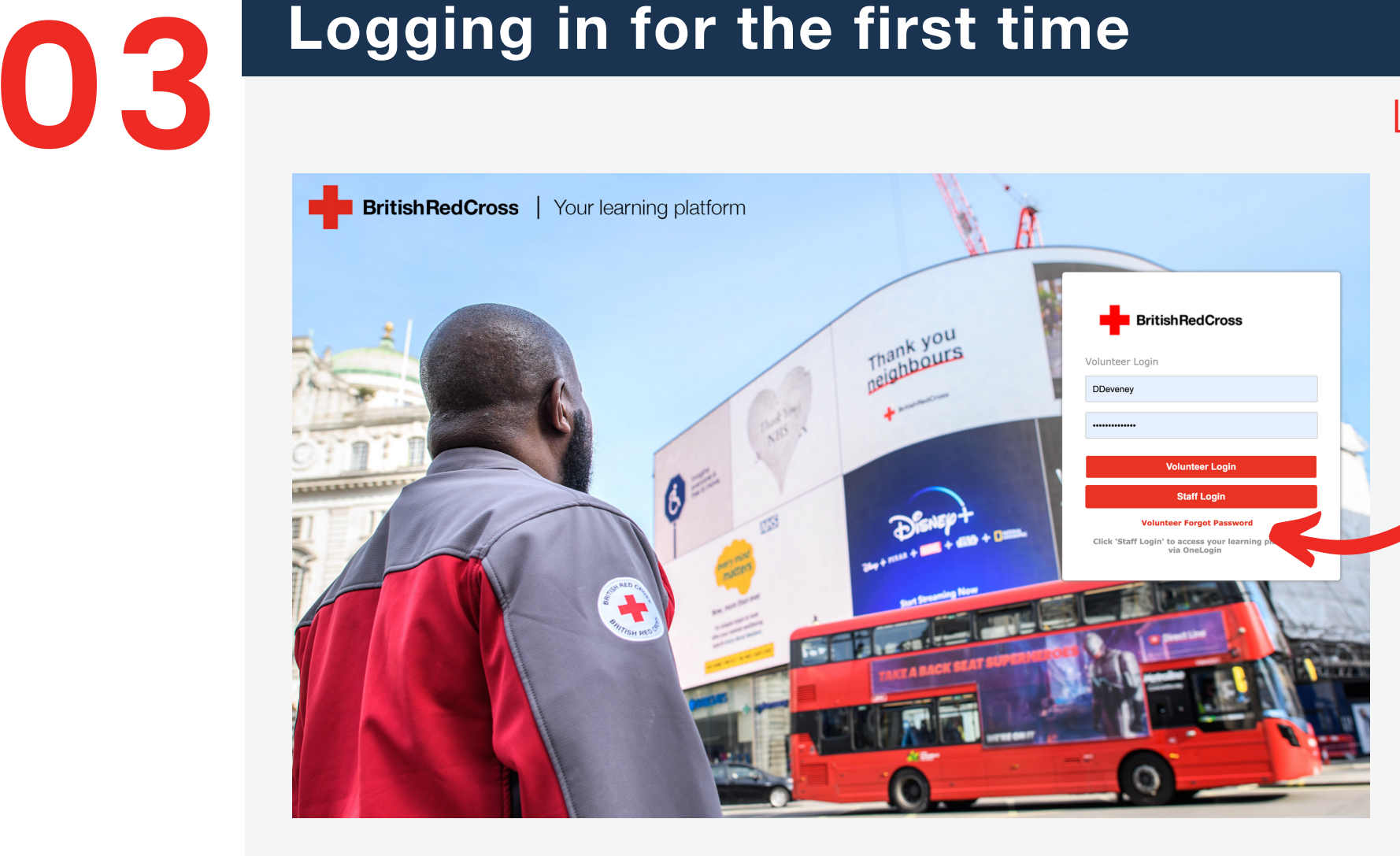

Once you have your password, enter your email address and password into the login screen and select volunteer login.

If the details are correct, you will be granted access to the platform where you can discover and take part in learning all in one place.

1. You should receive an email from mylearning@redcross.org.uk within 2 hours.

2. Click on the link in the email.

3. Create and submit your password.

\*Didn't receive an email? Check your junk or spam folder

> On your Welcome page you'll find any outstanding training you have to complete in your Top Three Actions on the left hand side. Click 'View All' to see all the training.

You can use the search bar to discover more learning.

Take your time to familiarise yourself with the platform and start learning today!

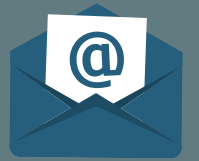

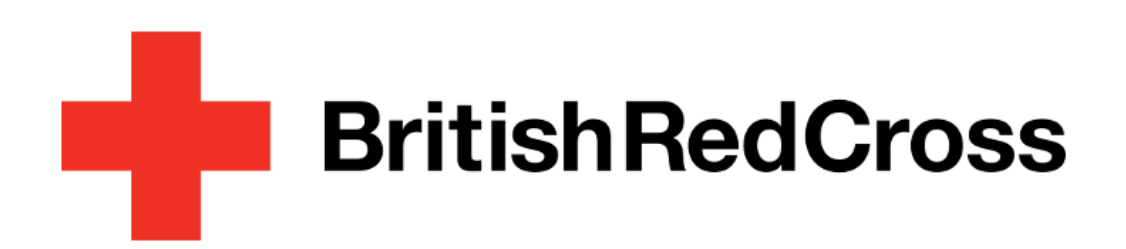

# **04**

### Check your emails

### **Reset Password**

\* Passwords must contain both uppercase and lowercase letters. \* Passwords must contain both alphabetic and numeric characters. \* Passwords cannot have three or more consecutive identical characters. \* Passwords cannot be the same as any of the previous 24 passwords. \* Passwords must be 8 - 20 characters. \* Passwords cannot have leading or trailing spaces. \* Passwords cannot be the same as the Username, User ID or e-mail address. \* Passwords must contain at least one special character.

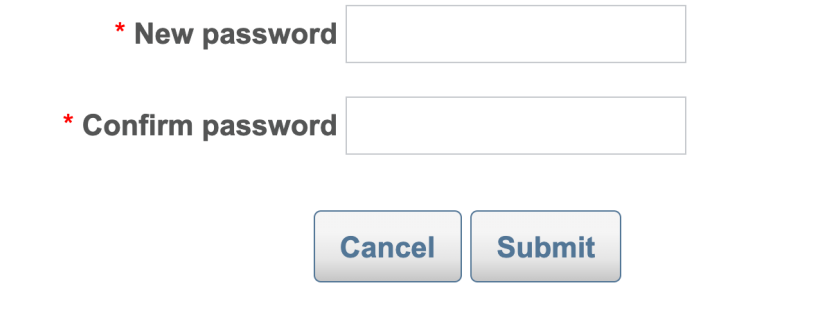

### Logging in to your Learning platform

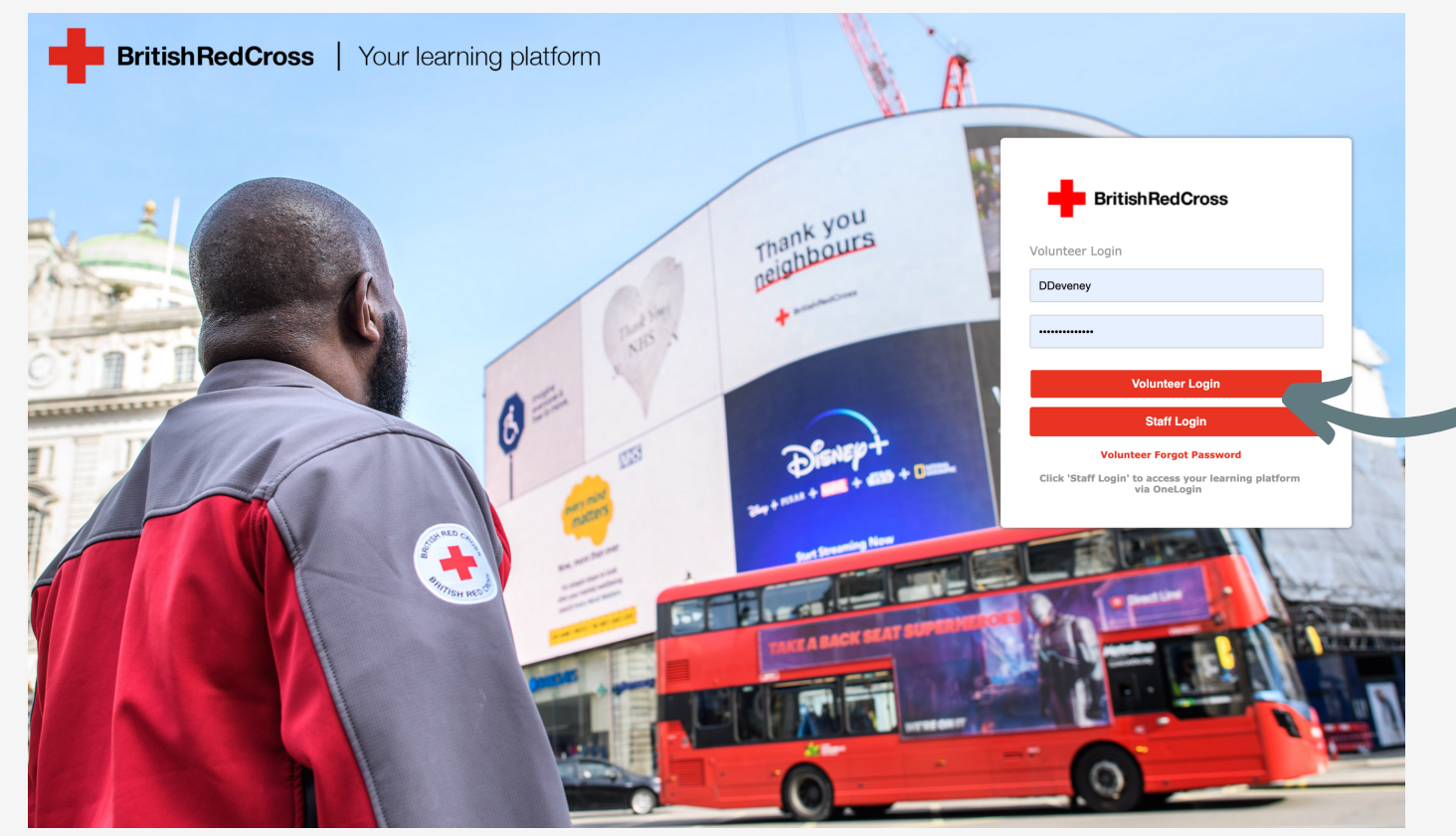

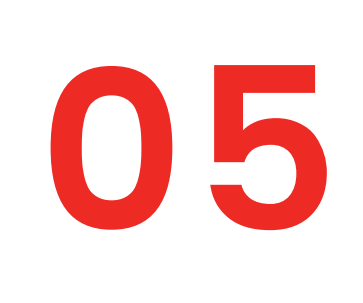

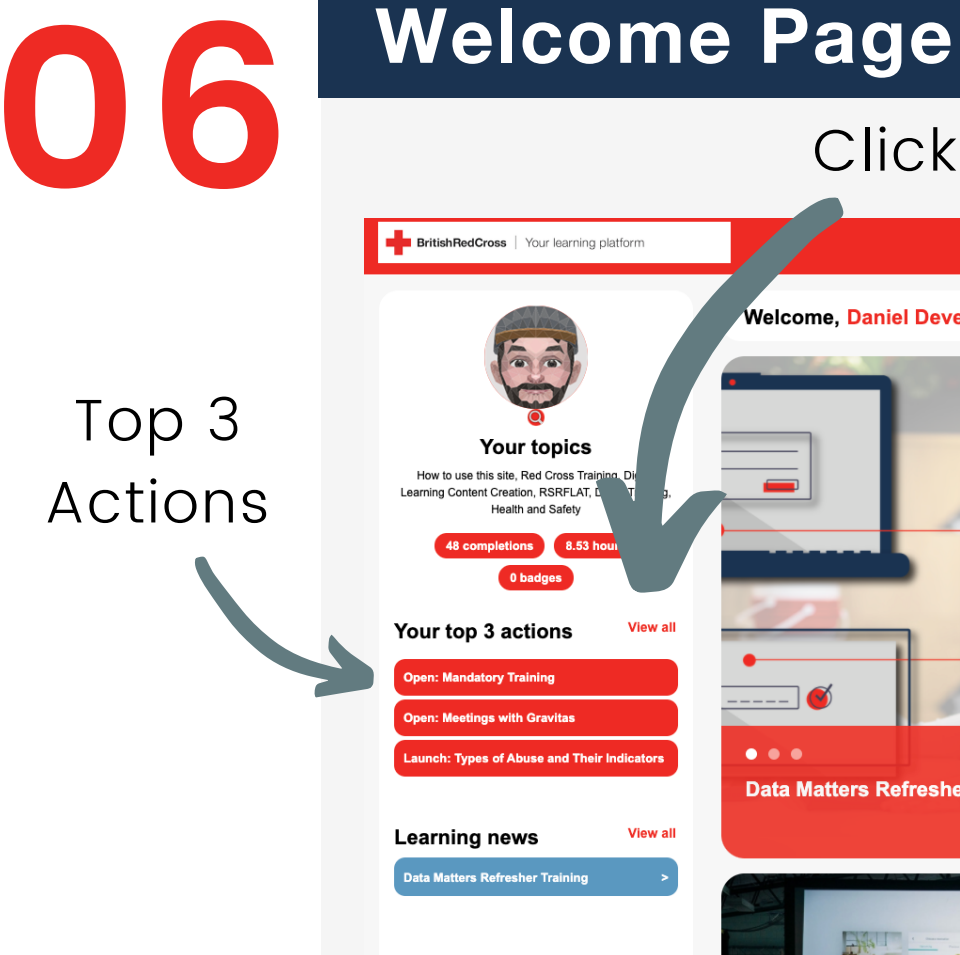

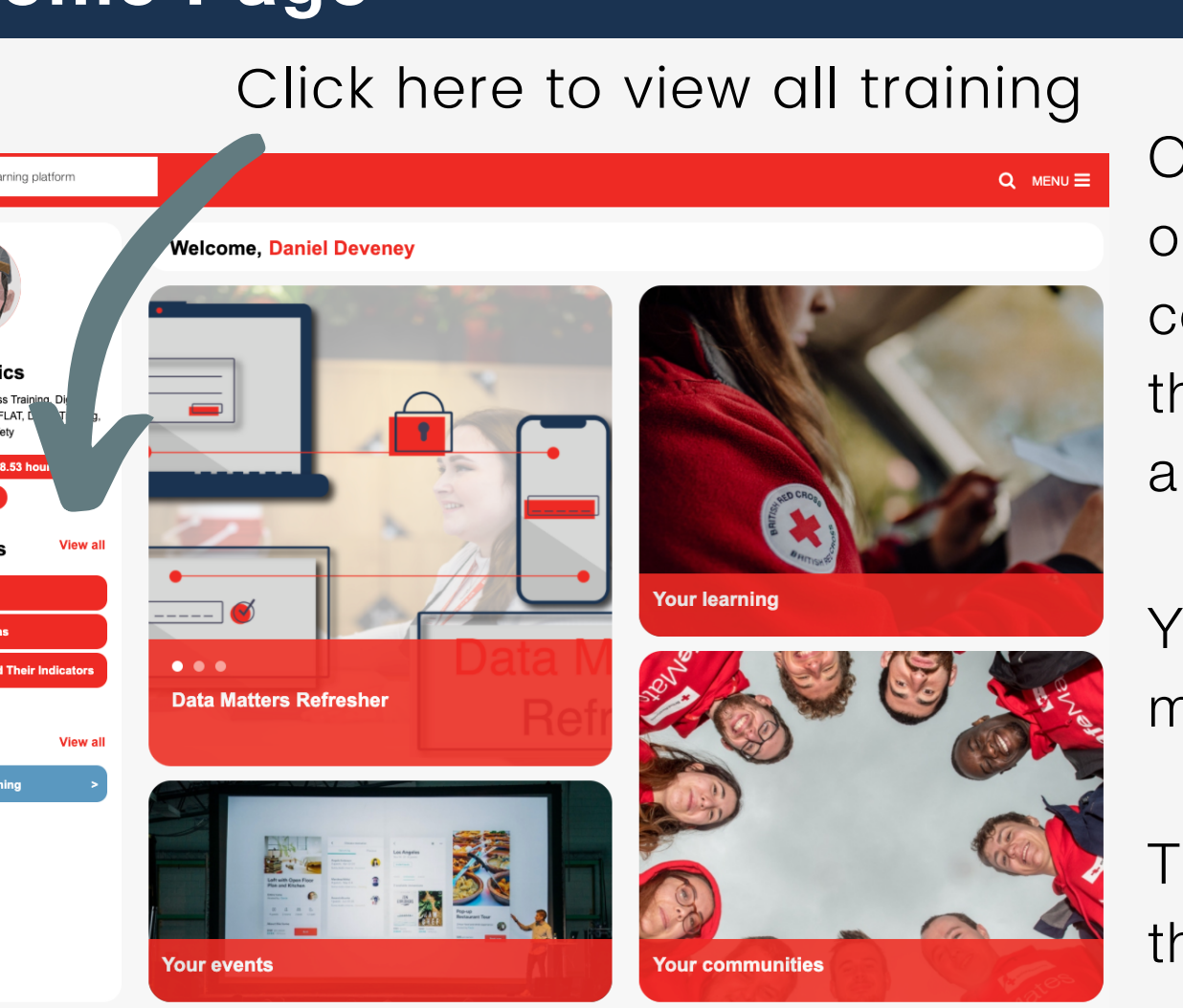

# Reset/Forgot Password

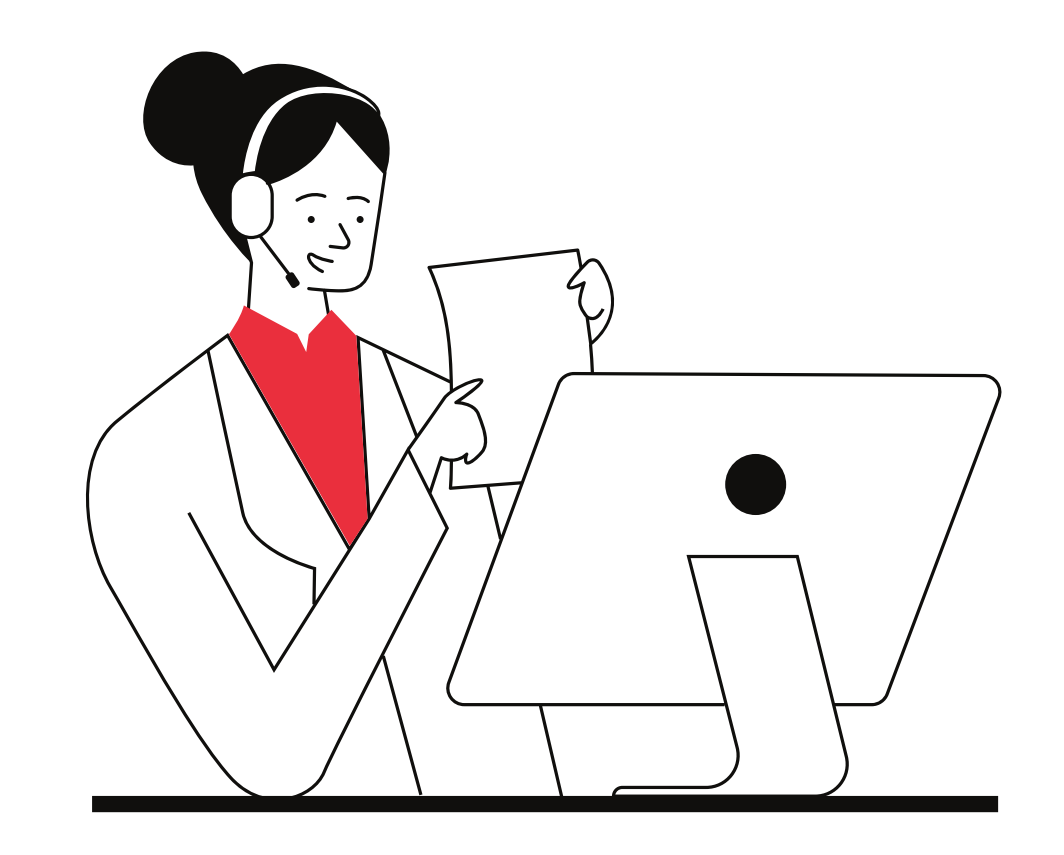

<span id="page-4-0"></span>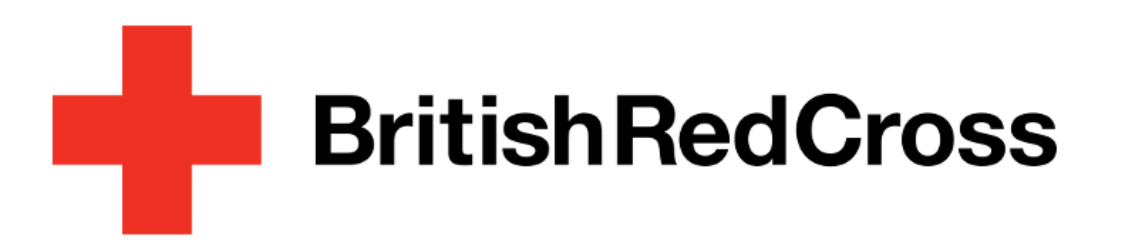

### Your Learning Platform

Once you're on the login page select 'Volunteer Forgot [Password'](https://brclearning.csod.com/ForgotPasswordAuthentication.aspx?corpName=brclearning) and you will now be redirected to the forgot

If you haven't done so already navigate to the Your Learning Platform login page.

Forgot password?<br>Nease enter vour Username or User ID and an email containing vour password will be sent to vou. On this screen input your Username or User ID and an email containing vour password will be sent to vou. complete the reCAPTCHA by selecting the tick box.

Can't remember the URL? Click the below link or copy and paste to your internet browser search bar. <https://brclearning.csod.com/>

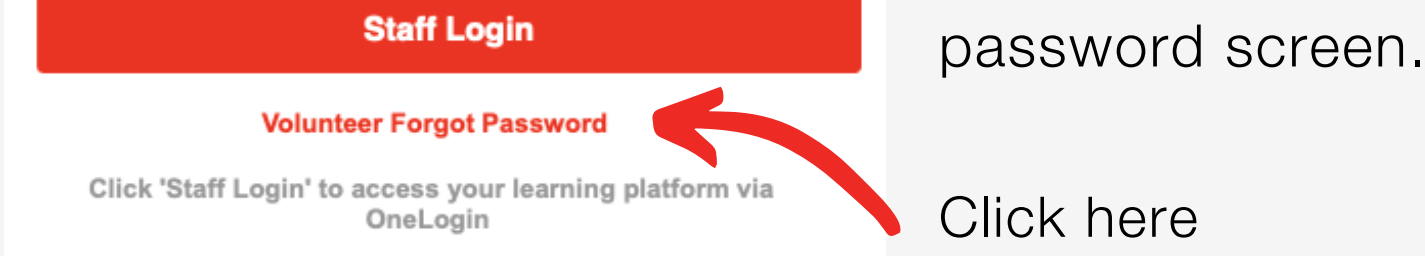

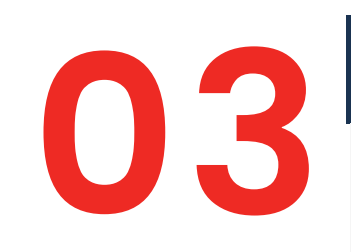

### Login page

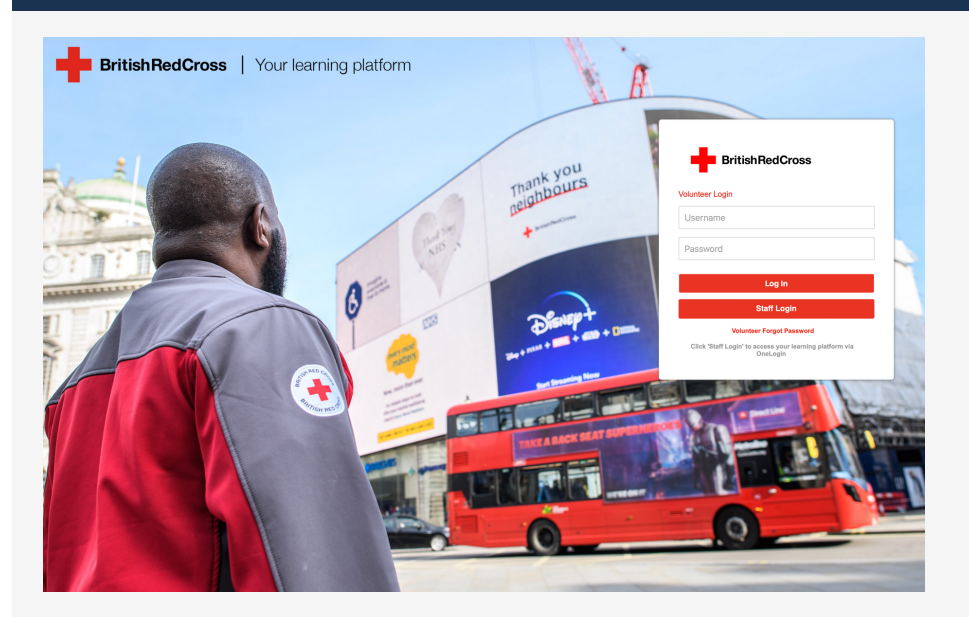

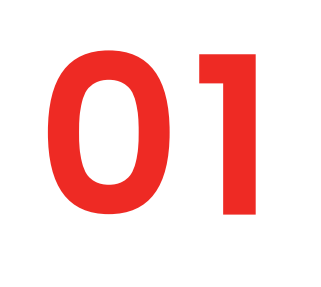

### Volunteer forgot password

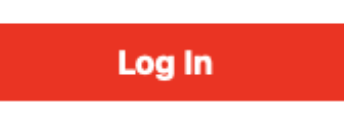

**02**

### Insert login credentials

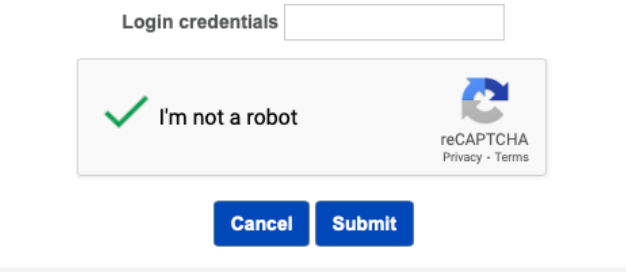

Once complete, click submit.

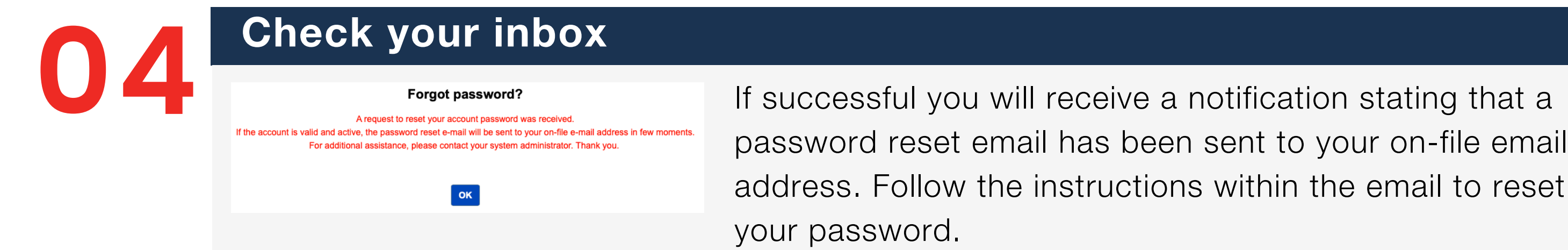

Haven't received an email? Please allow 10 minutes for the email to come through and check your junk or spam folders. You can also email the below email address and the team will be happy to help.

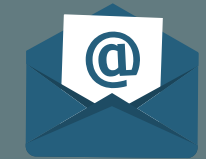

# Searching for learning content

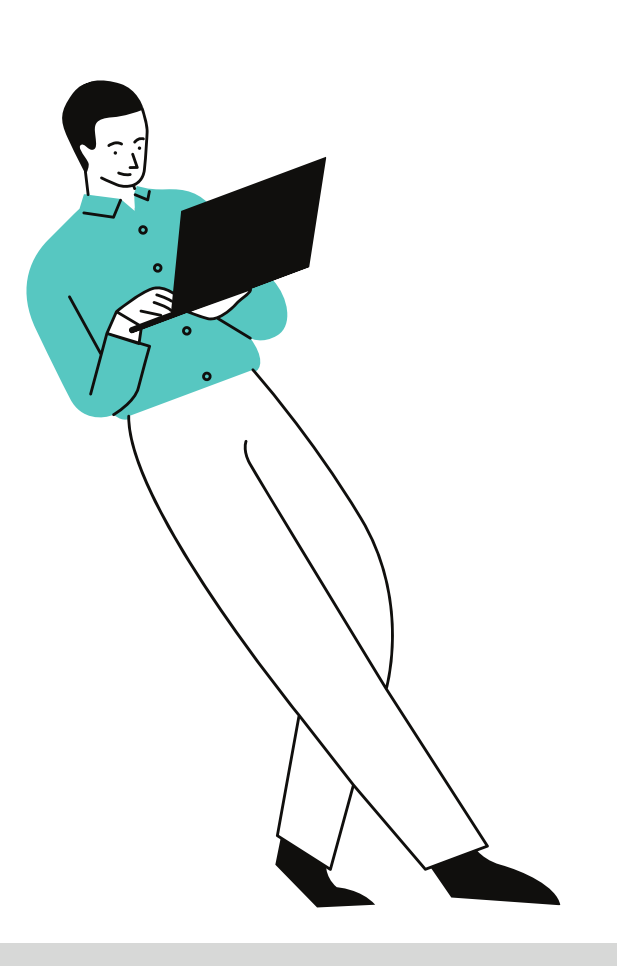

On Learner Home page, you will find the learning search bar.

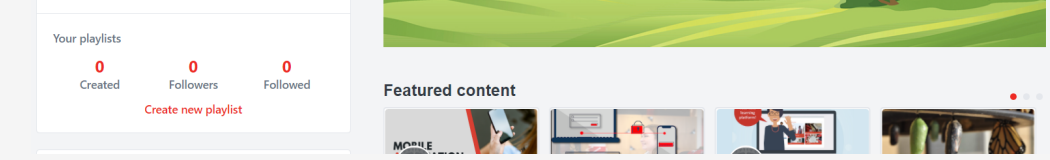

Input your search terms and press enter.

Dependent on your search terms the platform will present you with a number of options.

Using the filters on the left of the screen, you can now fine tune your search and look for content suited to your needs.

<span id="page-5-0"></span>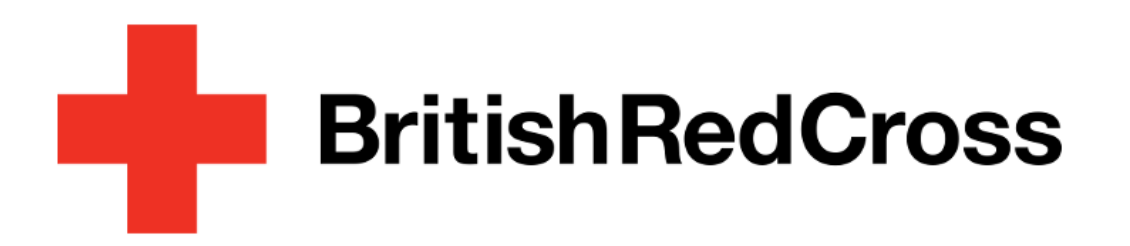

### Your Learning Platform

### Using the search bar

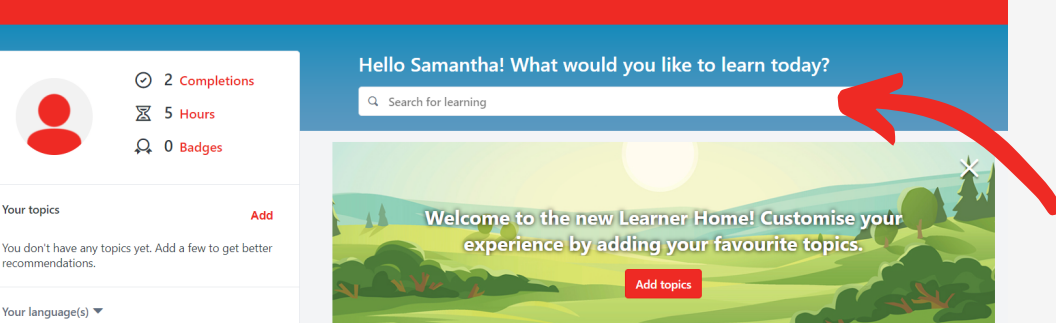

**02**

### Filter your results

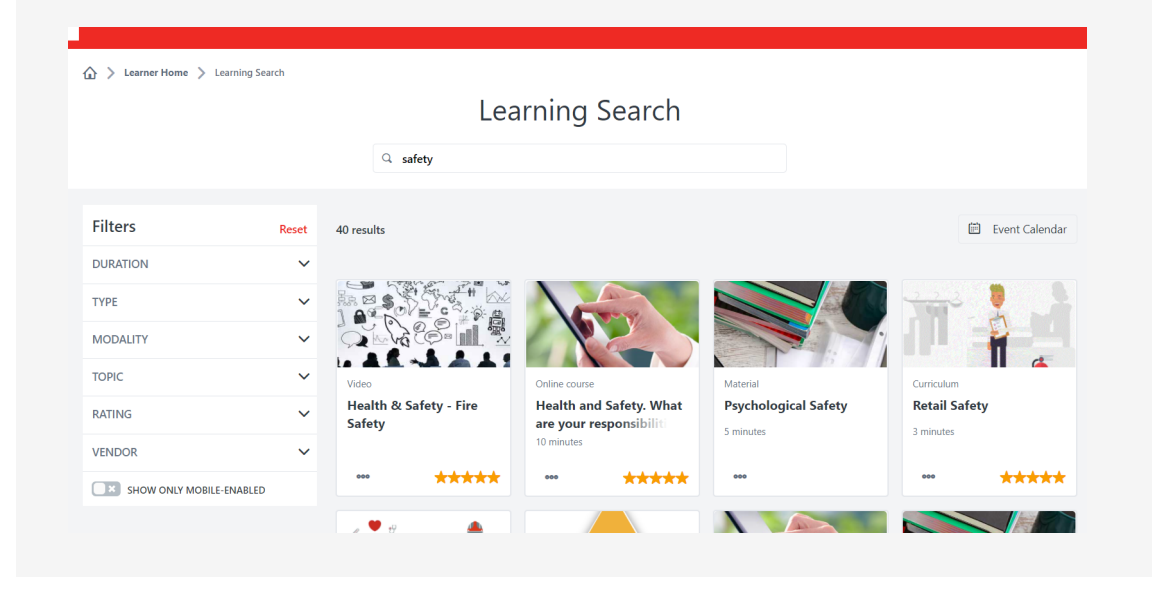

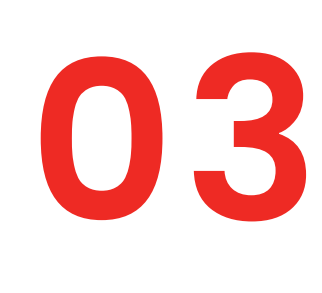

Duration - use this option to define the recommended length of course. Type - pick from a variety of mediums, including videos, and materials. Modality - this filter allows you to select your preferred learning style. Topic - here you will find service specific options.

Rating - use the 5 star system and find courses based on review score. Vendor -this is where you will find the supplier of courses.

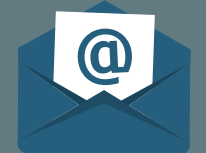

### Filter your results continued

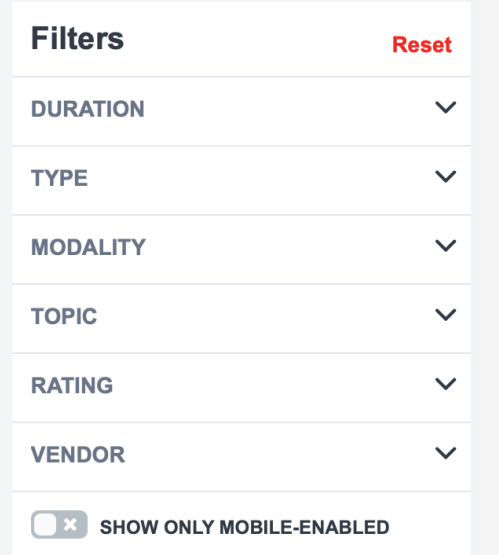

# **04**

From the welcome page click on the button on the top right hand corner to show navigation menu.

Select 'Your Learning' > 'Learner Home'.

### Navigate to learner home

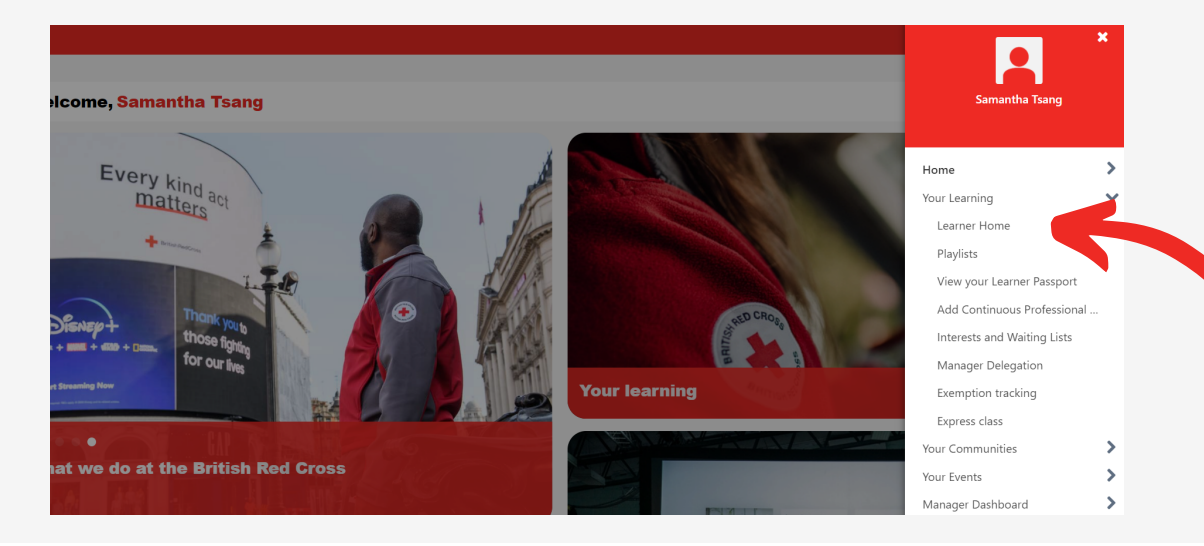

**01**

Assemble notifies you of assigned training that is uncompleted.

Follow the instructions to view your required training. This would include Mandatory Training, which is compulsory for all staff and volunteers.

# Mandatory Training

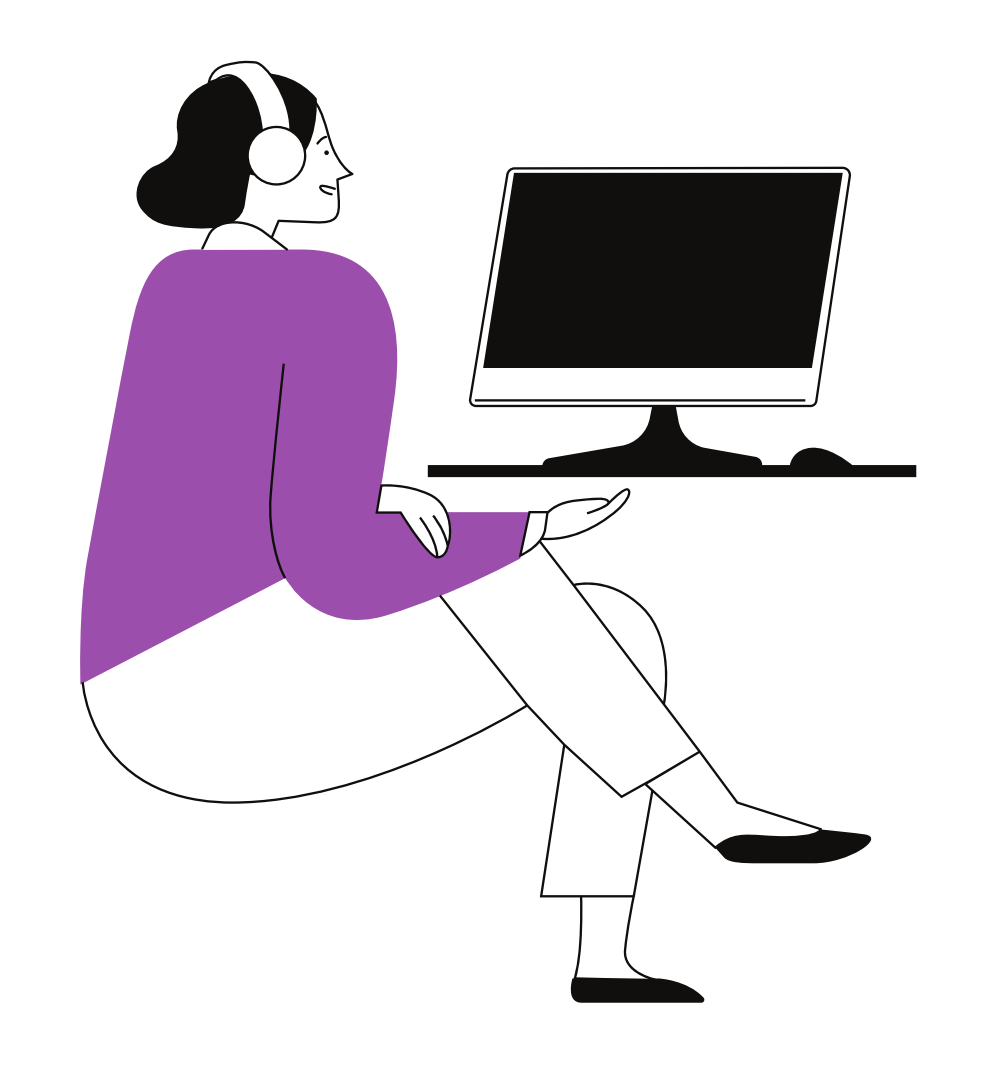

Alternatively, you can find the Mandatory Training via the Learning Platform (see previous section).

You can complete your Mandatory Training either as a e-learning curriculum or virtual event.

For e-learning: Select Curriculum - Mandatory Training. For virtual event: Select Event - Mandatory Training.

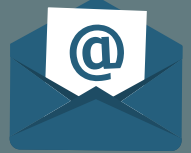

<span id="page-6-0"></span>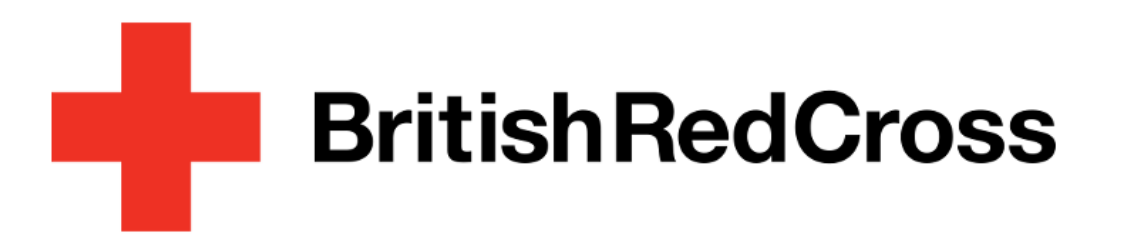

### Your Learning Platform

### Via Assemble

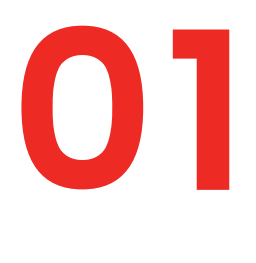

### Via Assemble continued

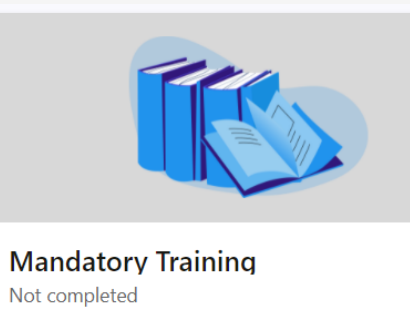

This e-learning includes all the modules that everyone in the British Red Cross needs to complete, whether as part of their induction, due to a procedure update or as a refresher. They will also be listed separately on your profile so that you can see which of the modules you...

Edit More details

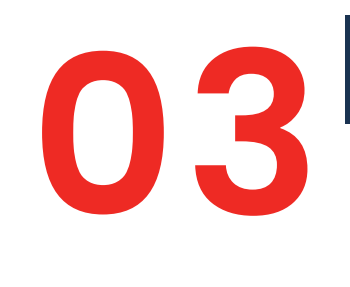

Find Mandatory Training under 'Required Training Modules' and follow the instructions to complete the training.

### Via the Learning Platform

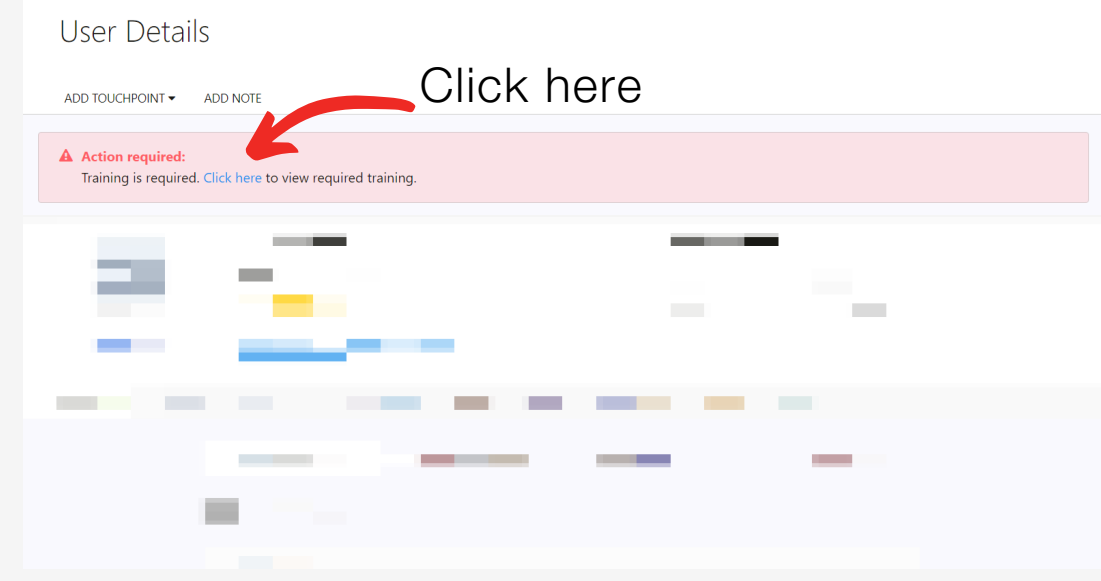

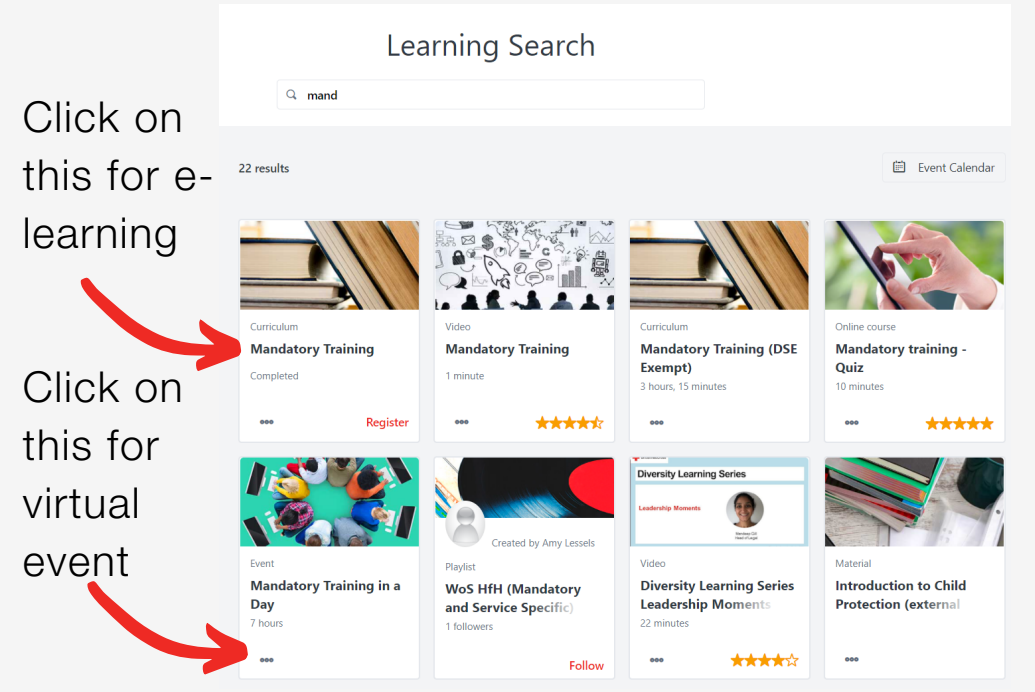

# Registering for sessions

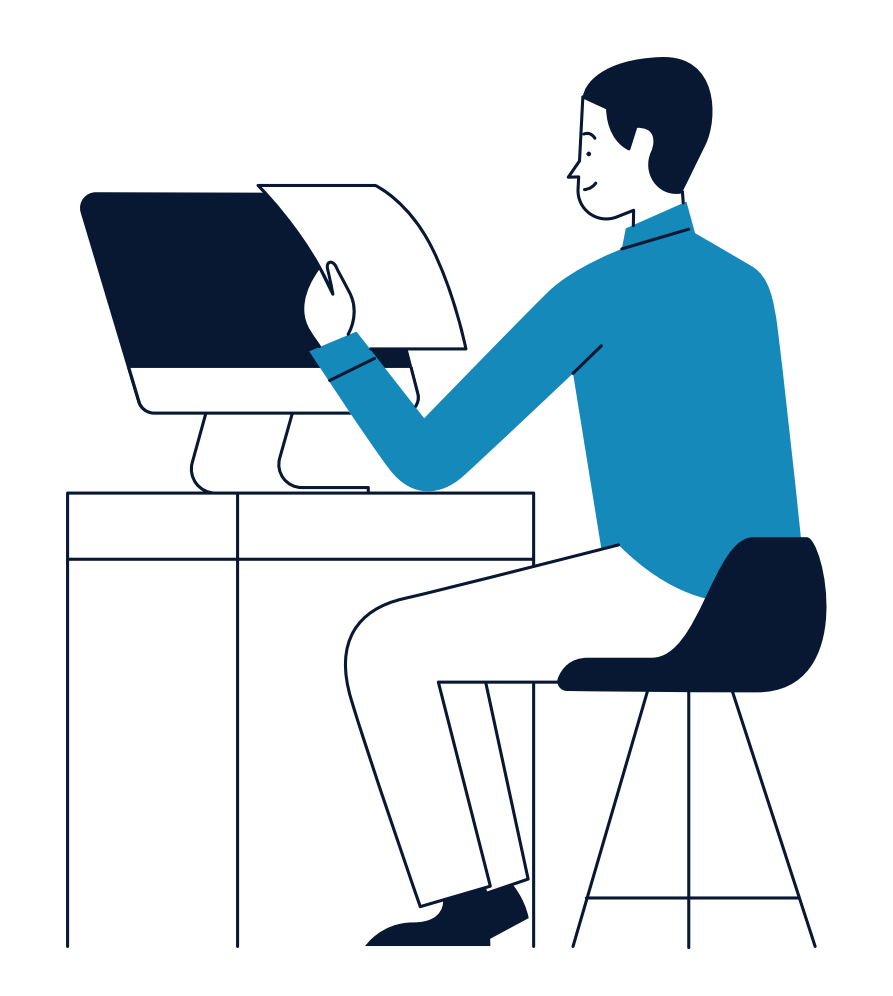

- Use the filters on the left to find specific courses
- Change the view by selecting the tabs on the right
- Hover over a course to view more info

From the calendar page you can view what

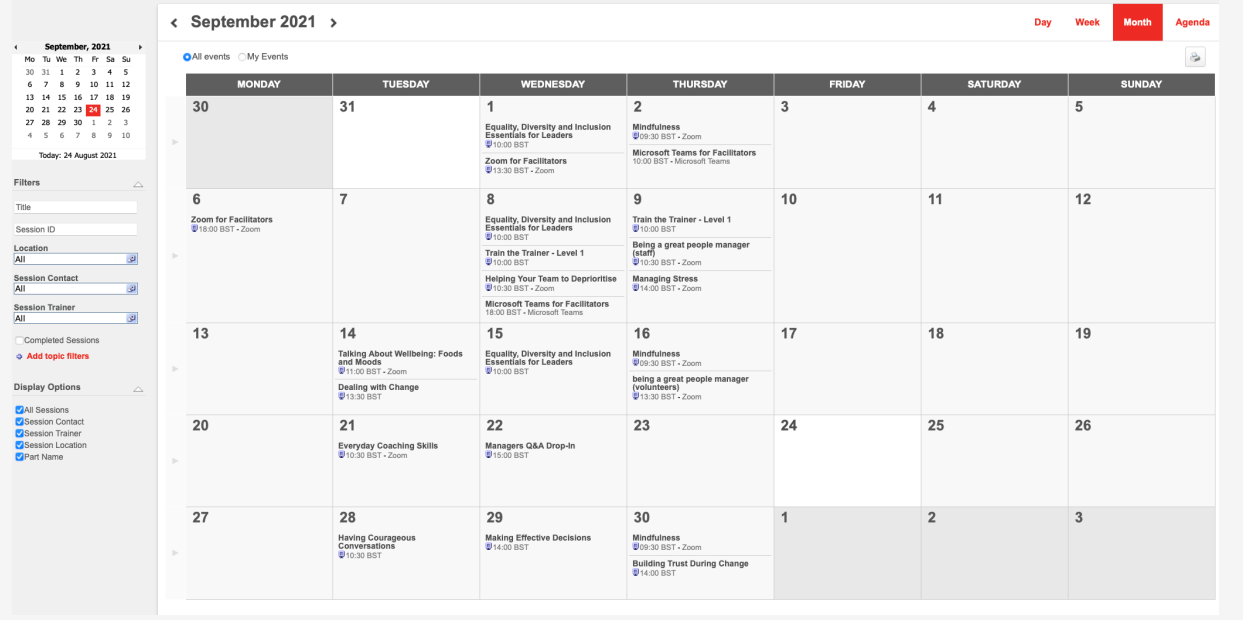

sessions are currently running for that month.

Click on an event to view more details.

### Top tips

<span id="page-7-0"></span>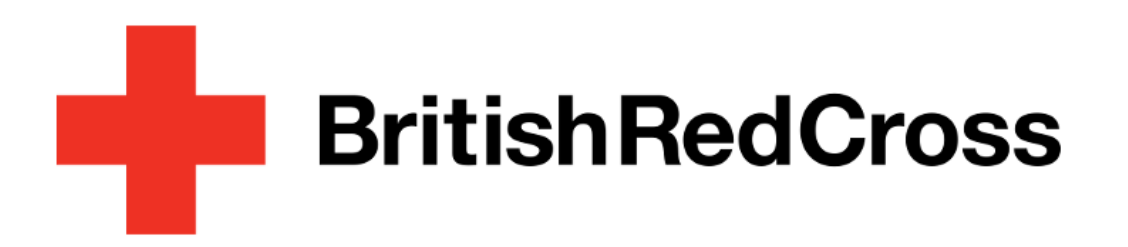

Your Learning Platform

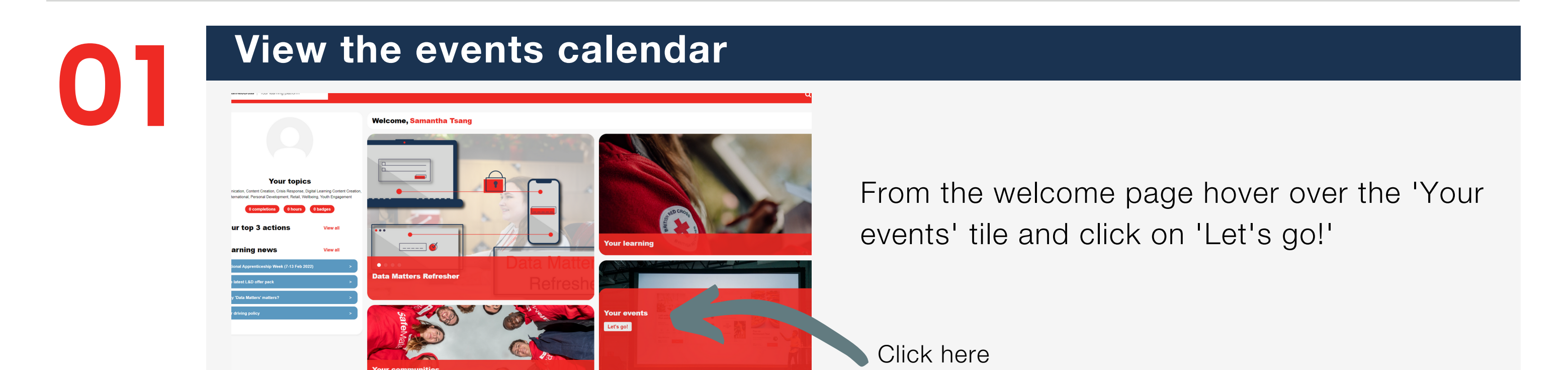

### Navigate the events calendar

**02**

### View session details

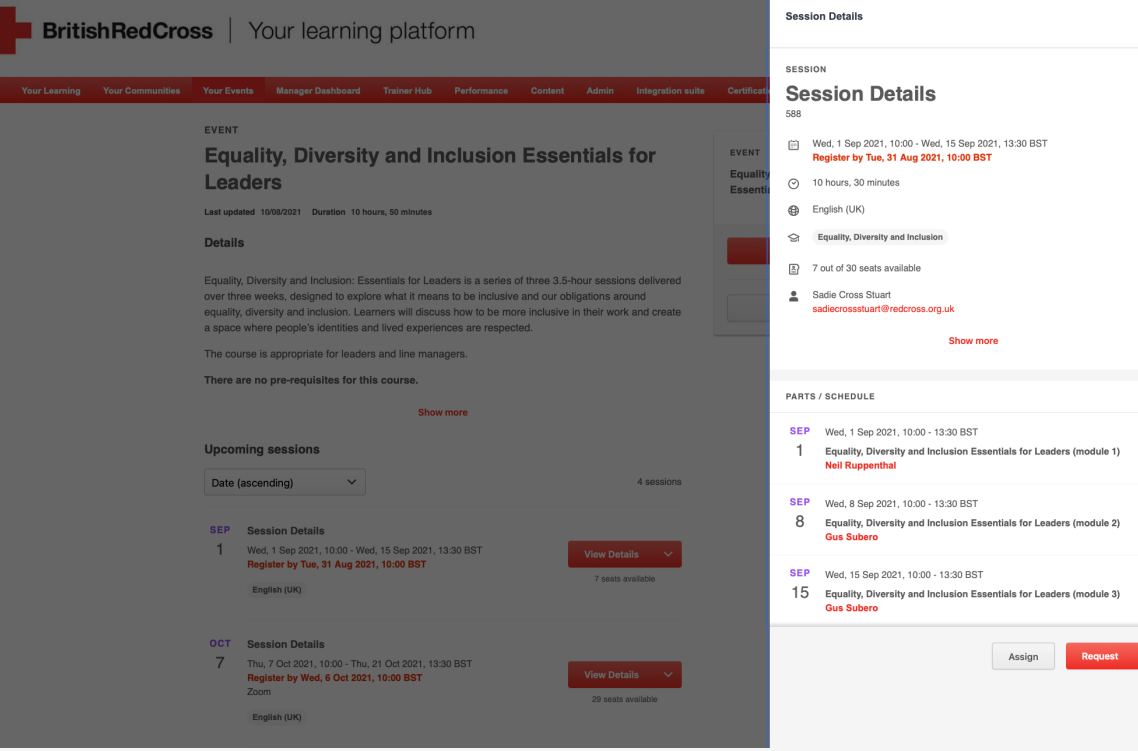

## **03**

You should now see the details for the session. If this is a session that you would like to attend, click on the 'Request' button.

You will receive an email confirming your registration and details on how to join the session.

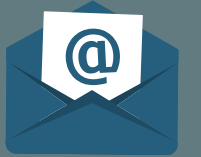

Close this overlay to view other upcoming sessions for this event Go to your email inbox and find the email with the subject title:

BRC - Course Booking Confirmation ILT Joining Instructions

# Joining sessions

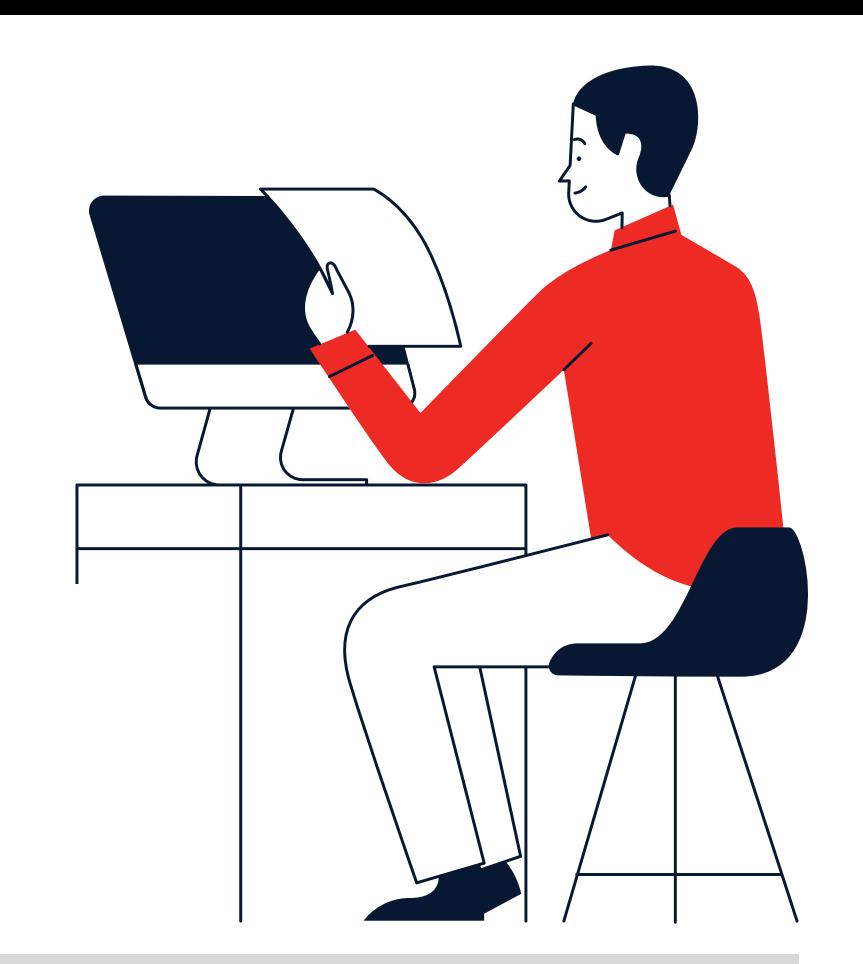

<span id="page-8-0"></span>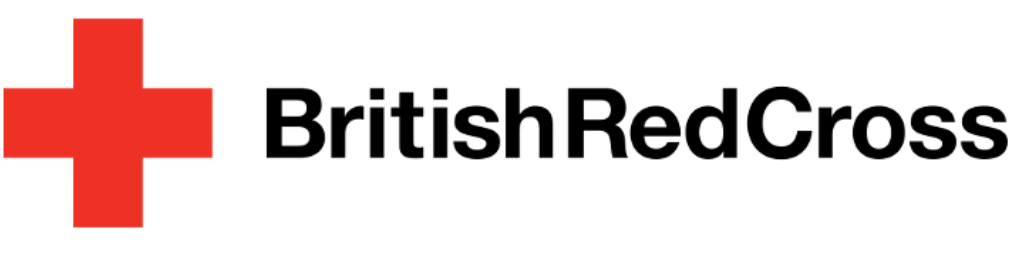

### Your Learning Platform

To join a session you will be required to login to the learning platform. You can do this via this [link](https://brclearning.csod.com/) where you will be redirected to the login page.

Once you are logged into the platform, there are a number of ways you can join a session. Select from the following options:

### Joining sessions

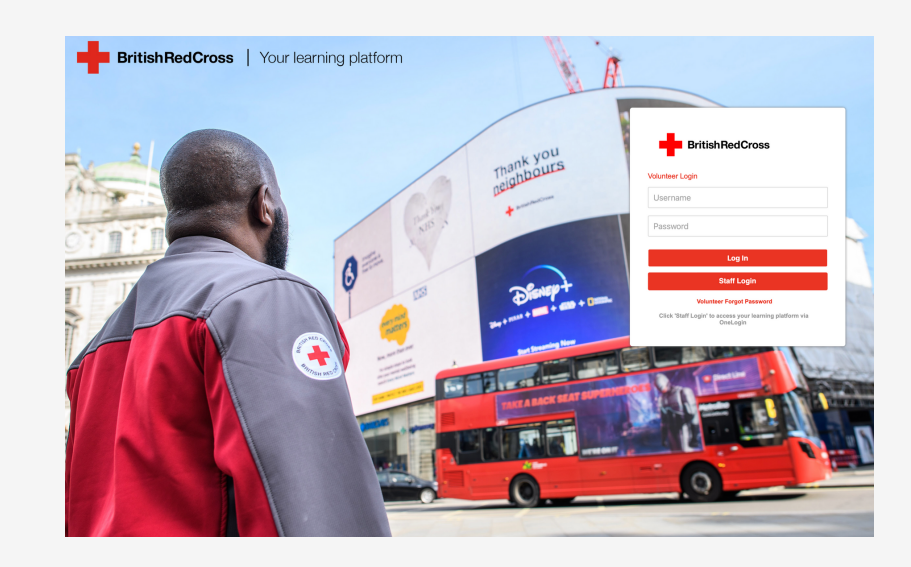

### 1. via email

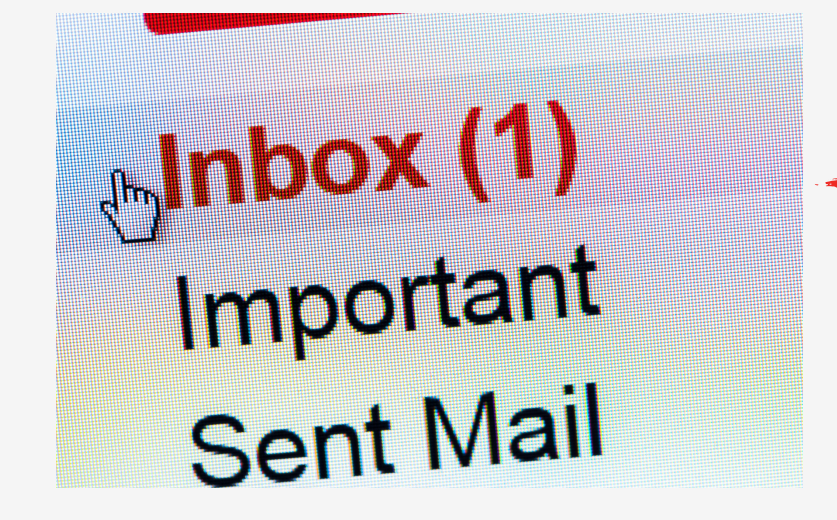

Please read carefully and follow the instructions detailed within. When you are ready to join, click on the link contained within the email.

How to join a Zoom session Click Here to join the session...

### 2. Navigate to your events

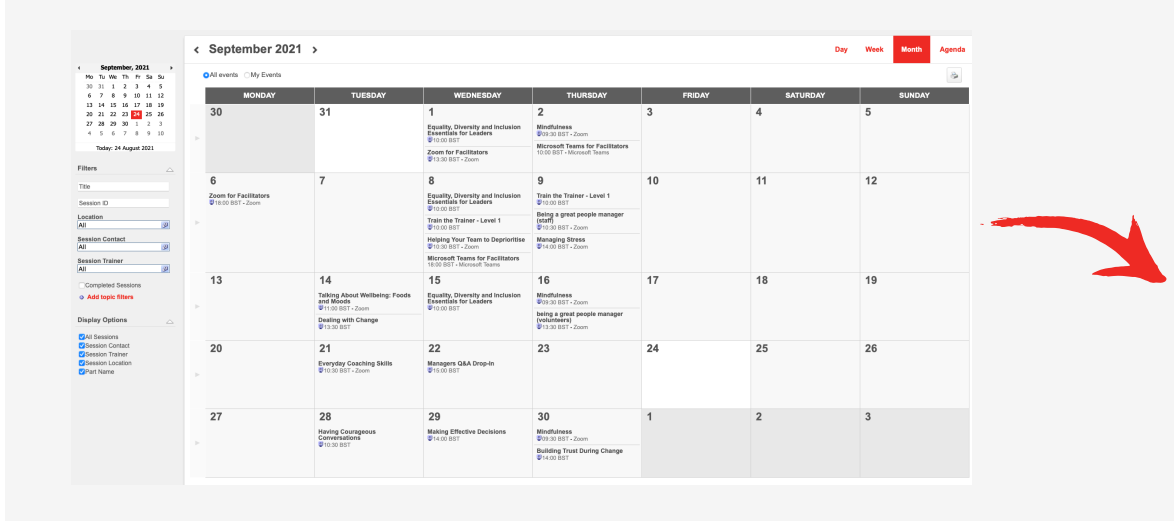

### 3. via learner home

Navigate to the events calendar and select the session you are registered to attend.

Click on the 'Launch' button to open your Zoom client and join.

Launch

Once your Zoom client is open follow the onscreen instructions to join the session.

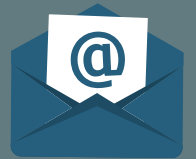

### Please ensure you have your learning platform username and password ready

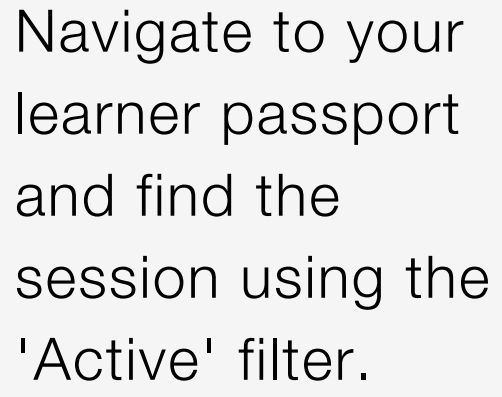

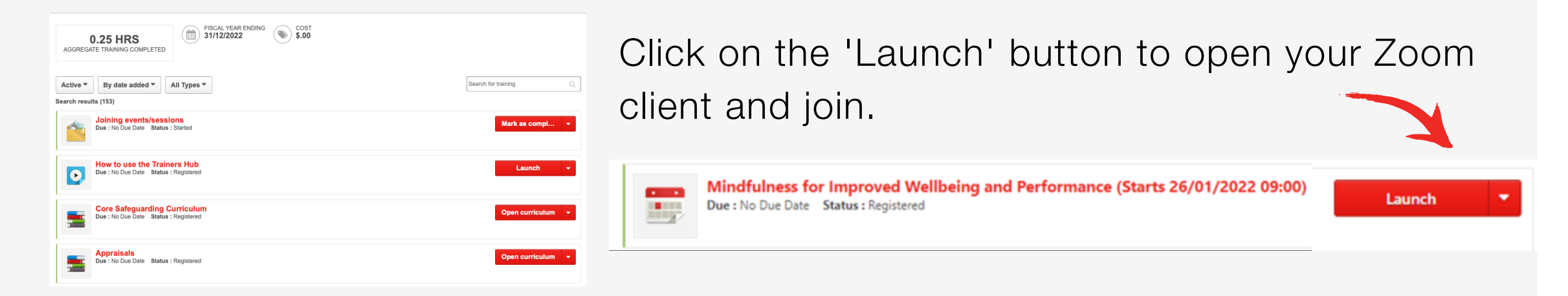

# Withdrawing from sessions

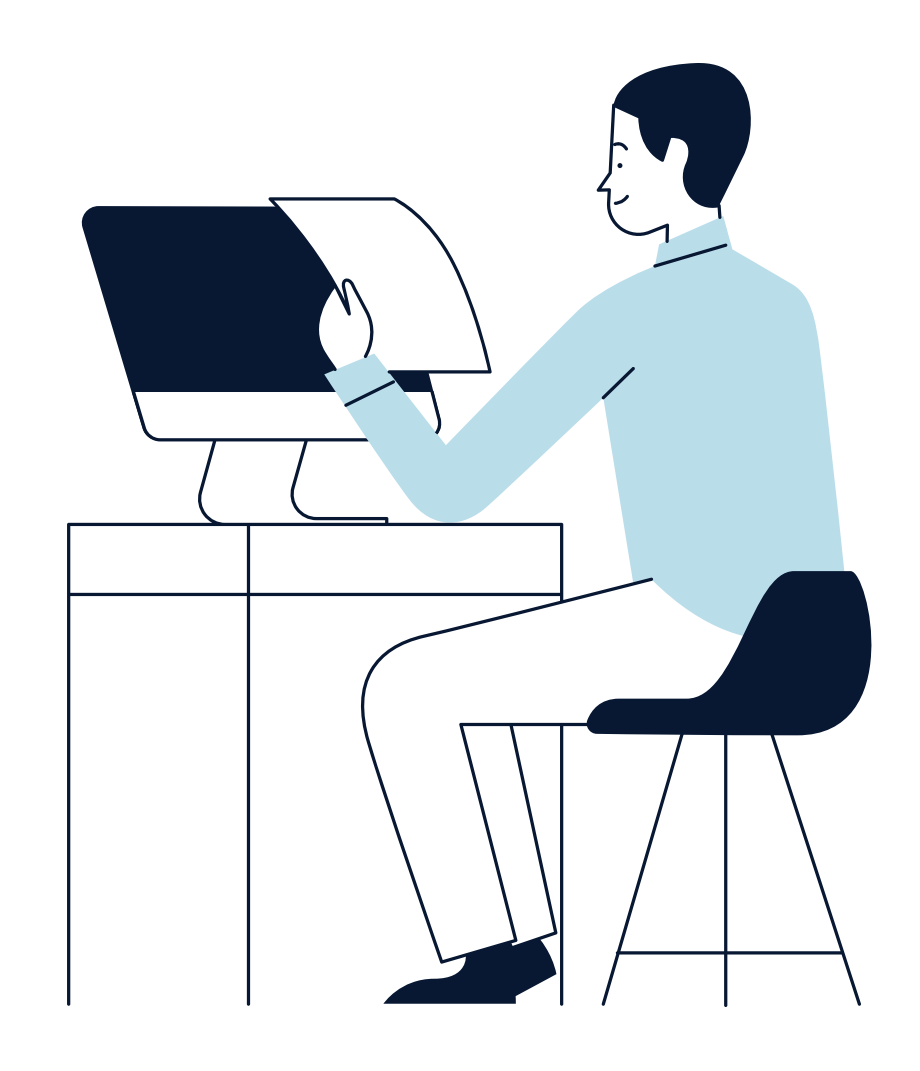

<span id="page-9-0"></span>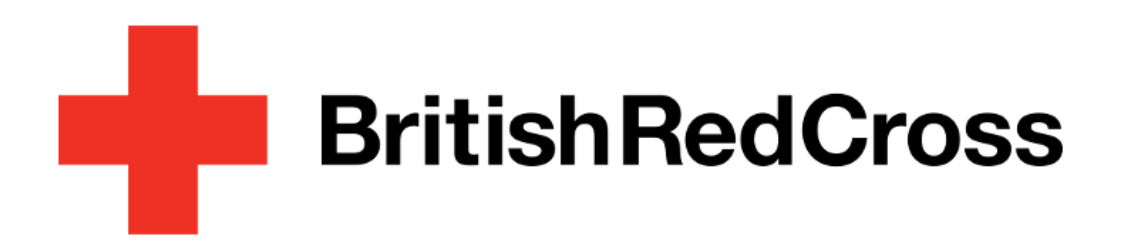

Your Learning Platform

Under the continue learning carousel find the session you want to withdraw from and click on the title. This will redirect you to the session overview.

### Top tip:

Click on the ellipsis (3 dots) to access shortcut options.

From the welcome page hover over the Your learning tile and click on the 'Let's go!' button.

## Select the session

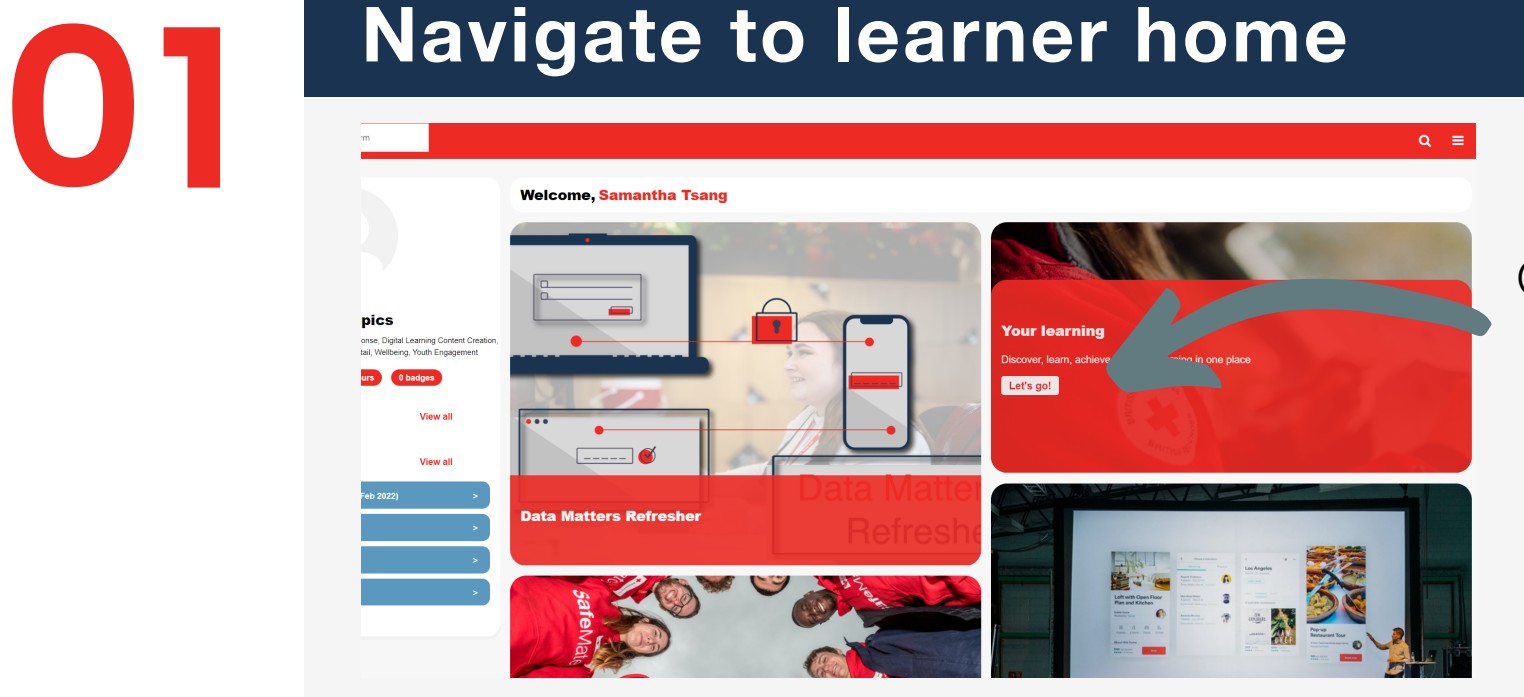

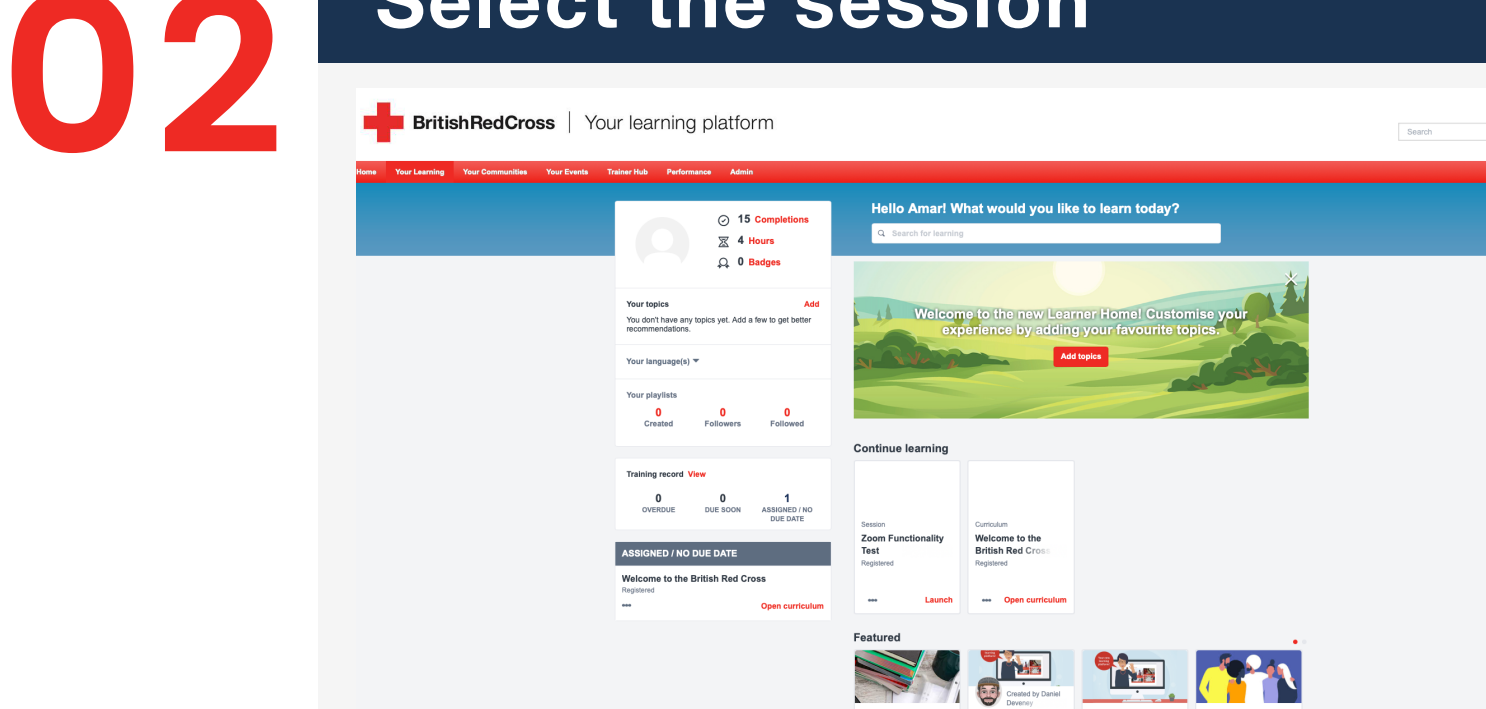

### Withdraw from session

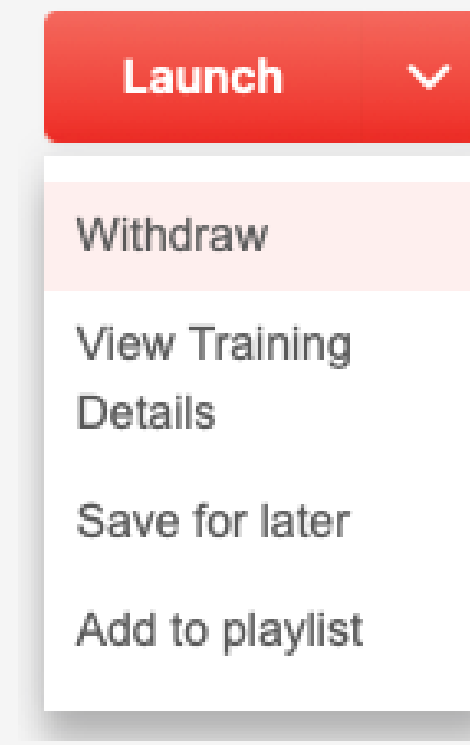

# **03**

### Click here

From the session overview screen, click on the downward chevron to access additional options.

Click on 'Withdraw'.

On the next screen, please select a reason and add in an optional comment. This completes the withdrawal process.

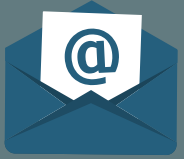

# Access Training Records

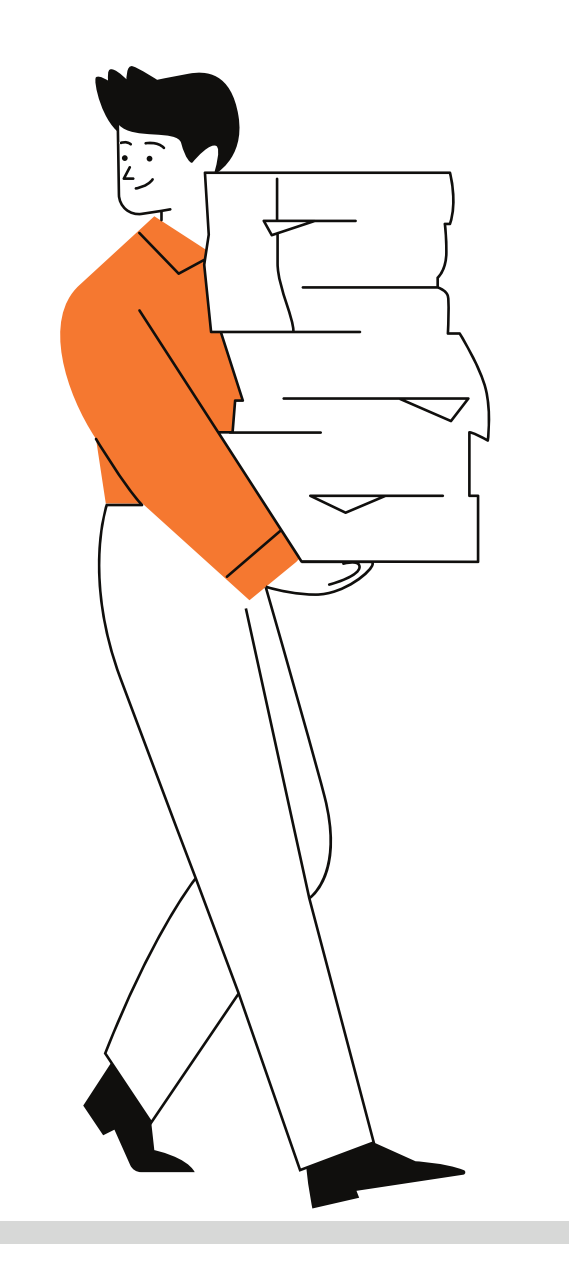

<span id="page-10-0"></span>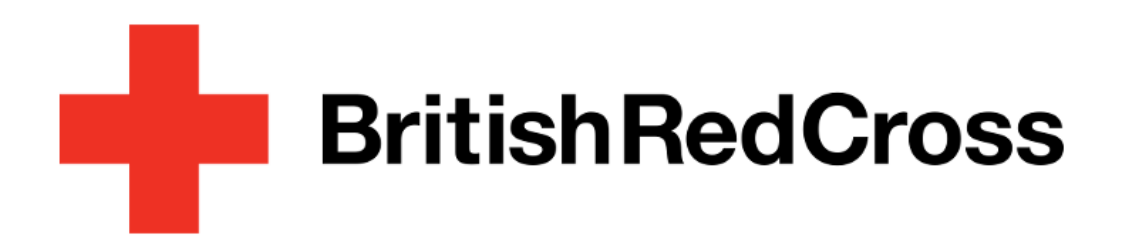

### Your Learning Platform

Your training is sorted by three categories - 'Active' , 'Completed' and 'Archived'.

From the welcome page click on the button on the top right hand corner to show navigation menu.

- 1. Log onto [Assemble](https://volunteer.redcross.org.uk/auth/login).
- 2. Select 'More' > 'Training'.
- 3. You should see all your required training under 'Required Training modules'.

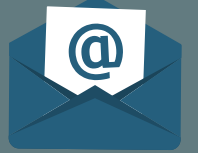

Select 'Your Learning' > 'View Your Learner Passport'.

### Navigate to learner Passport

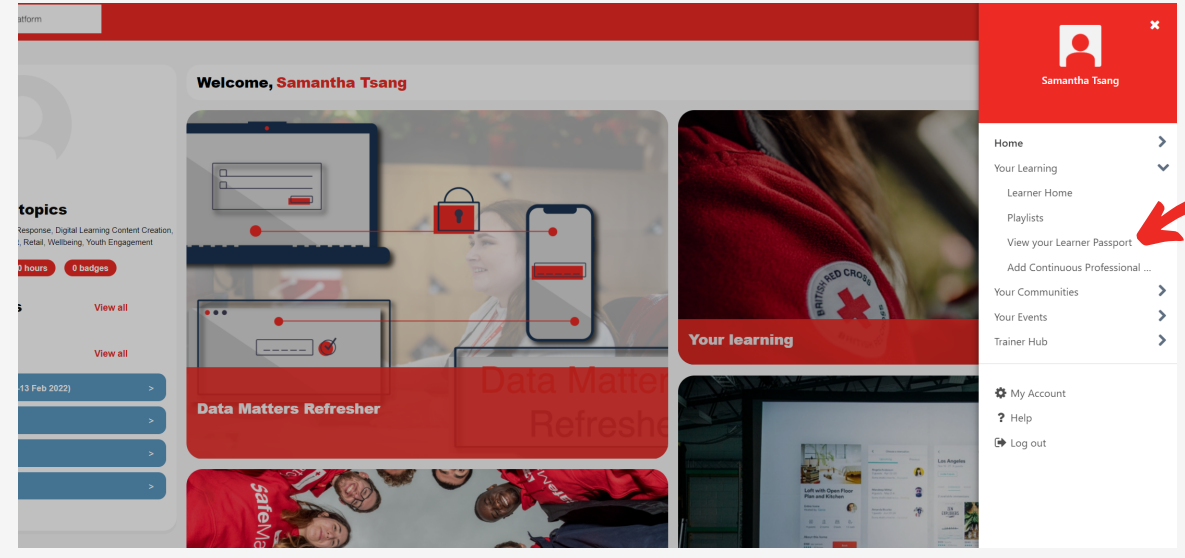

# **01**

### View all training

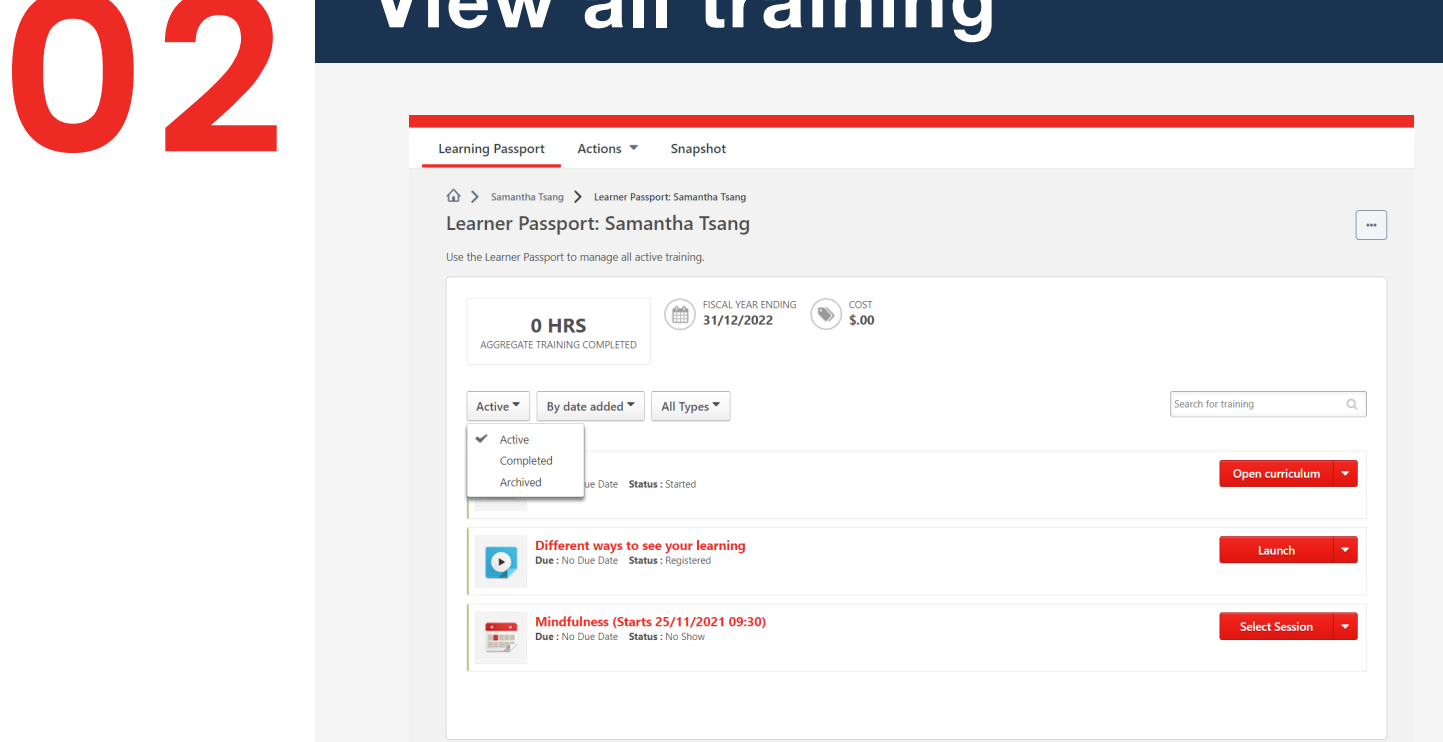

### View required training Via Assemble

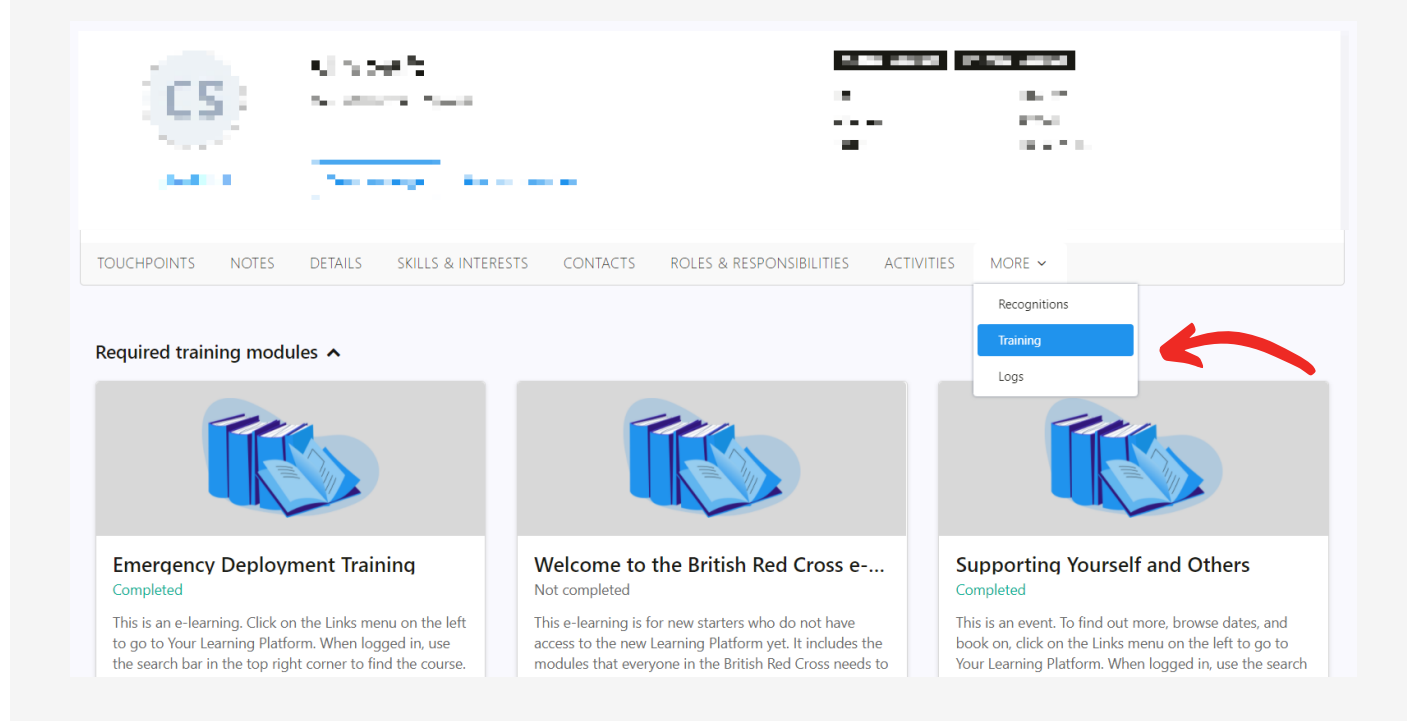

**03**

To view your required training:

# Revisiting eLearning

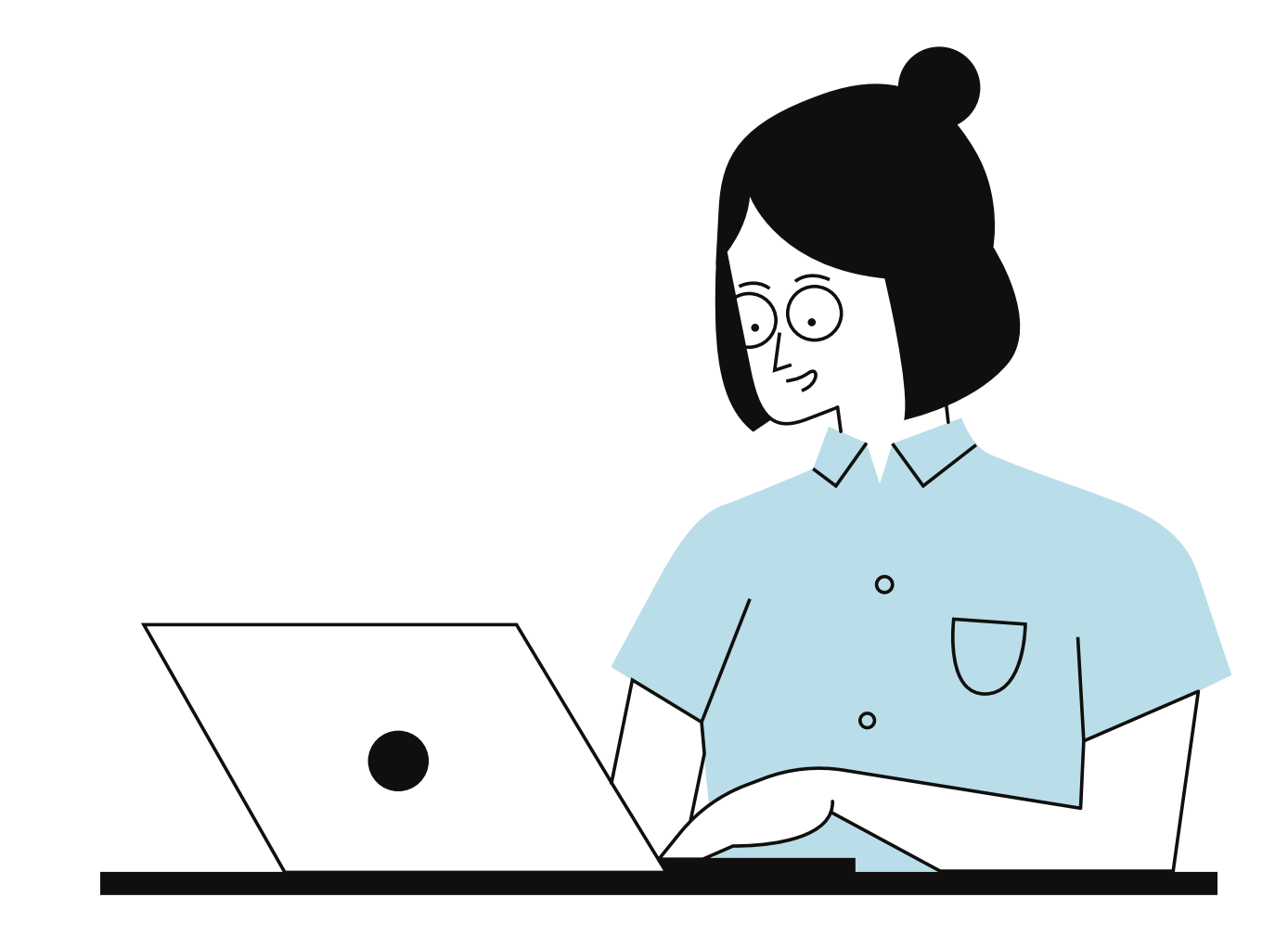

Clicking on the highlighted downward arrow will present you with a series of options.

'View completion page' will allow you to review the course if you haven't done so already.

'Launch' will open the course where you last left it. 'View training details' shows you current progress and history.

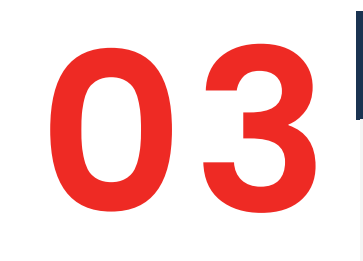

# Starting a new instance of elearning<br> **1**<br>
There may be times

 $\checkmark$ 

**Manual Handling** 

### Completed

Training was successfully completed and recorded to your training record.

**Request** 

<span id="page-11-0"></span>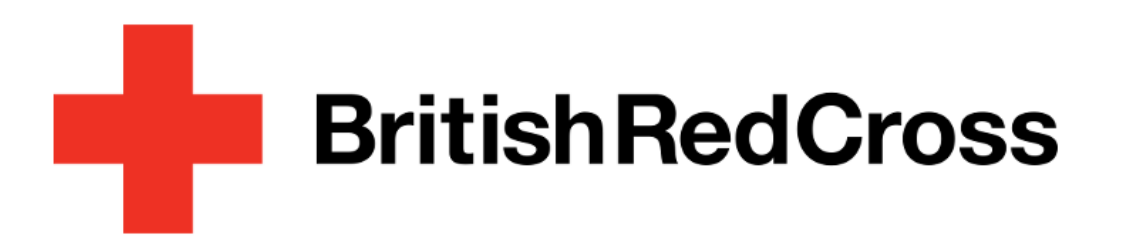

Your Learning Platform

Navigate to your learner passport (see previous section) and use the filter options to view your completed courses.

You can also view all of your active and archived courses.

### Find elearning you want to revisit **01**

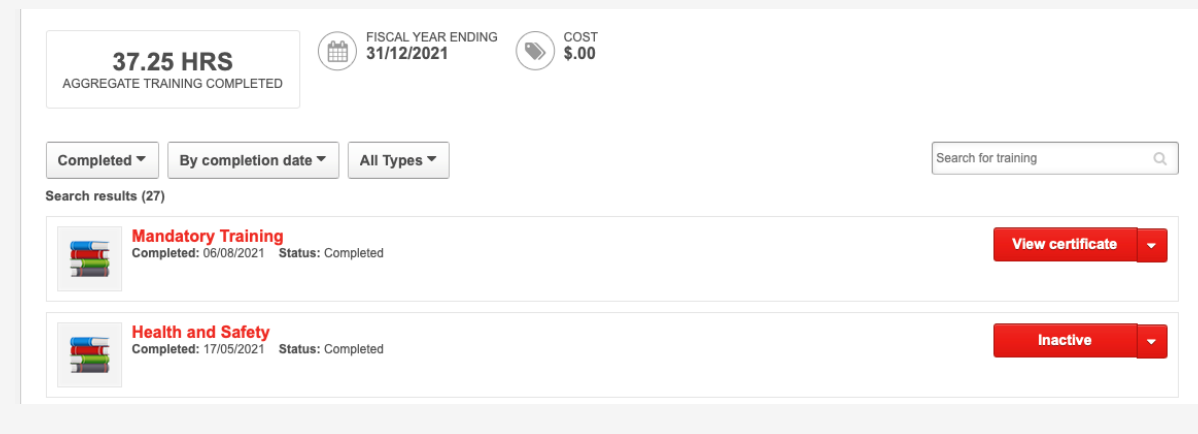

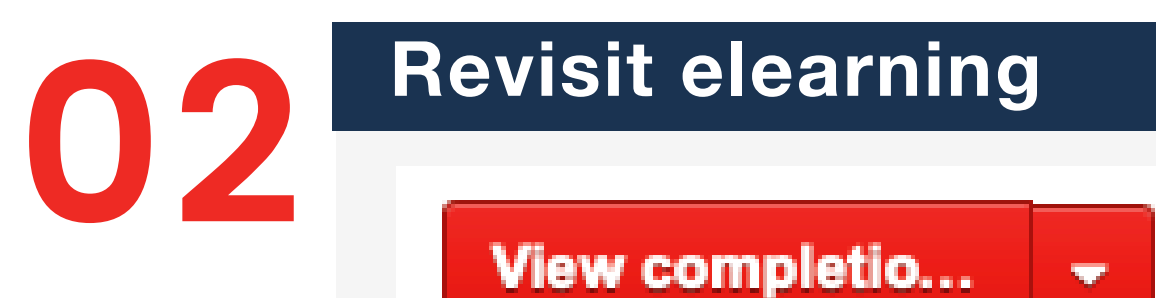

View completion page

Launch

View Training Details

Move to Archived Training record

There may be times where you need to complete a new instance of eLearning and record a new completion date. A good example of this is the 'Data Matters Refresher'.

To do this, simply find the course, click on the title and then select 'Request'. This will open a new instance of the course. The latest completion date will be updated once the course is completed.

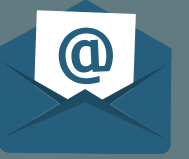

# Communities

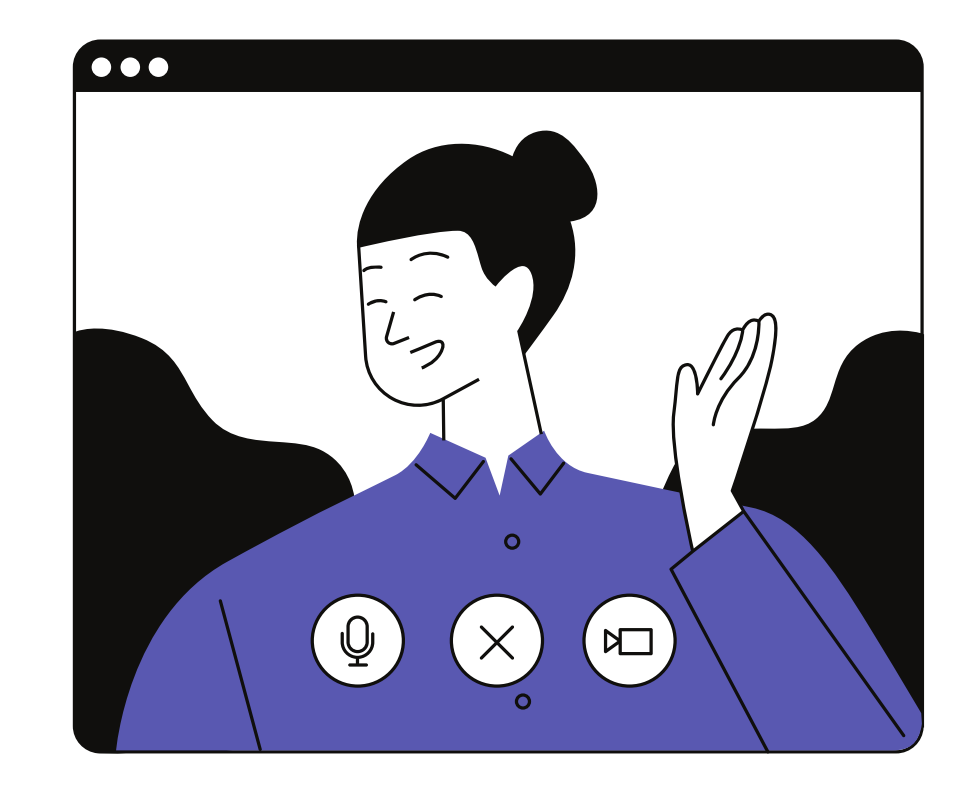

Click on Join community to join.

The Main page recommends courses relevant to the community.

Topics leads to discussions posted by members.

Members shows you current members.

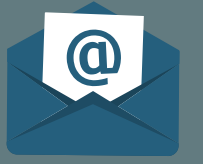

<span id="page-12-0"></span>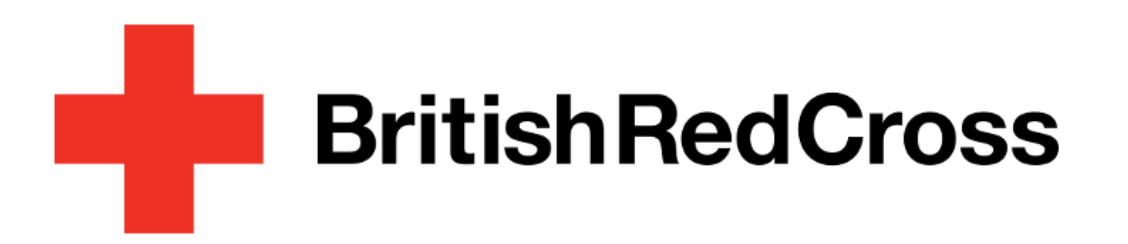

### Your Learning Platform

On the All Communities page, you can view your current communities and browse other communities.

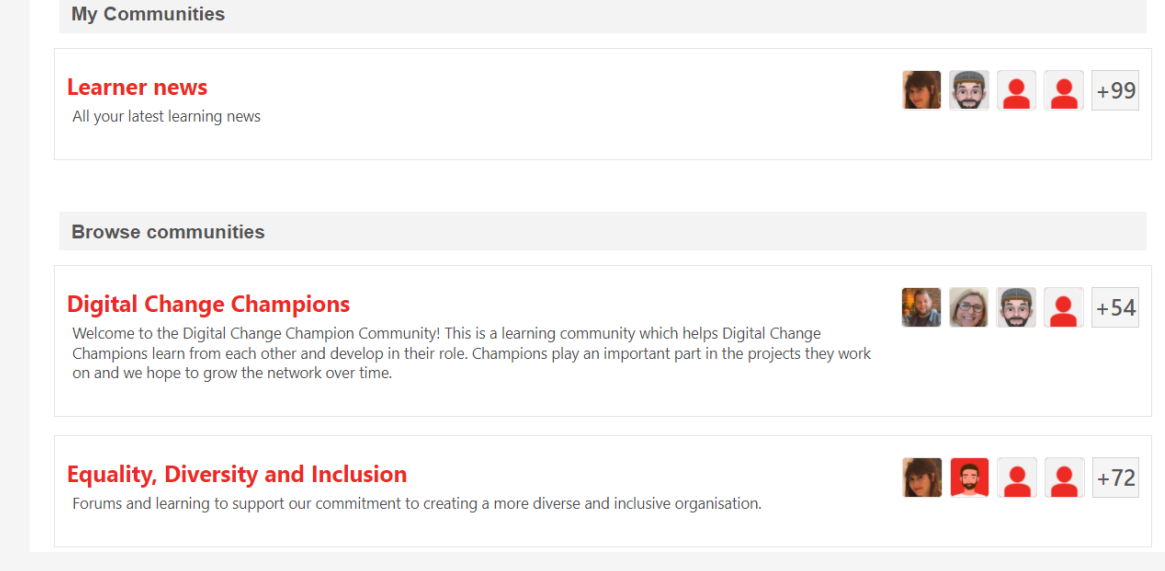

Click onto the community you would like to join to enter their page.

### Find Community you want to join

**All Communities** 

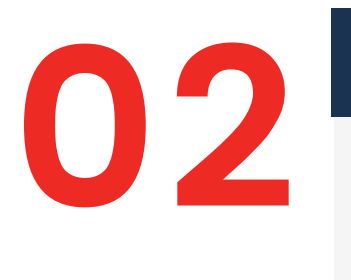

## **03** Revisit elearning

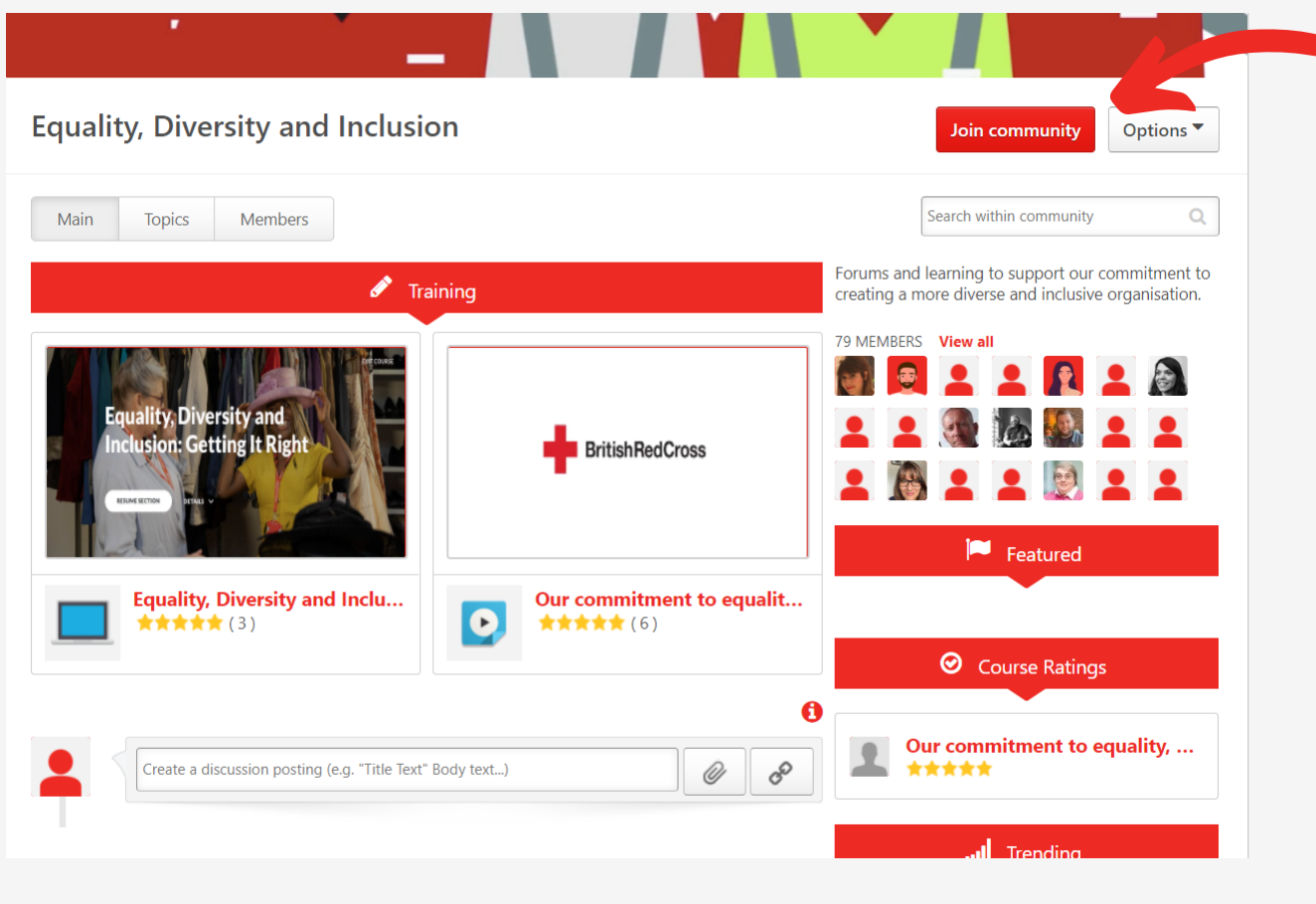

From the welcome page click on the button on the top right hand corner to show navigation menu.

Select 'Your Communities' > 'All Communities'.

### Navigate to the All Communities page

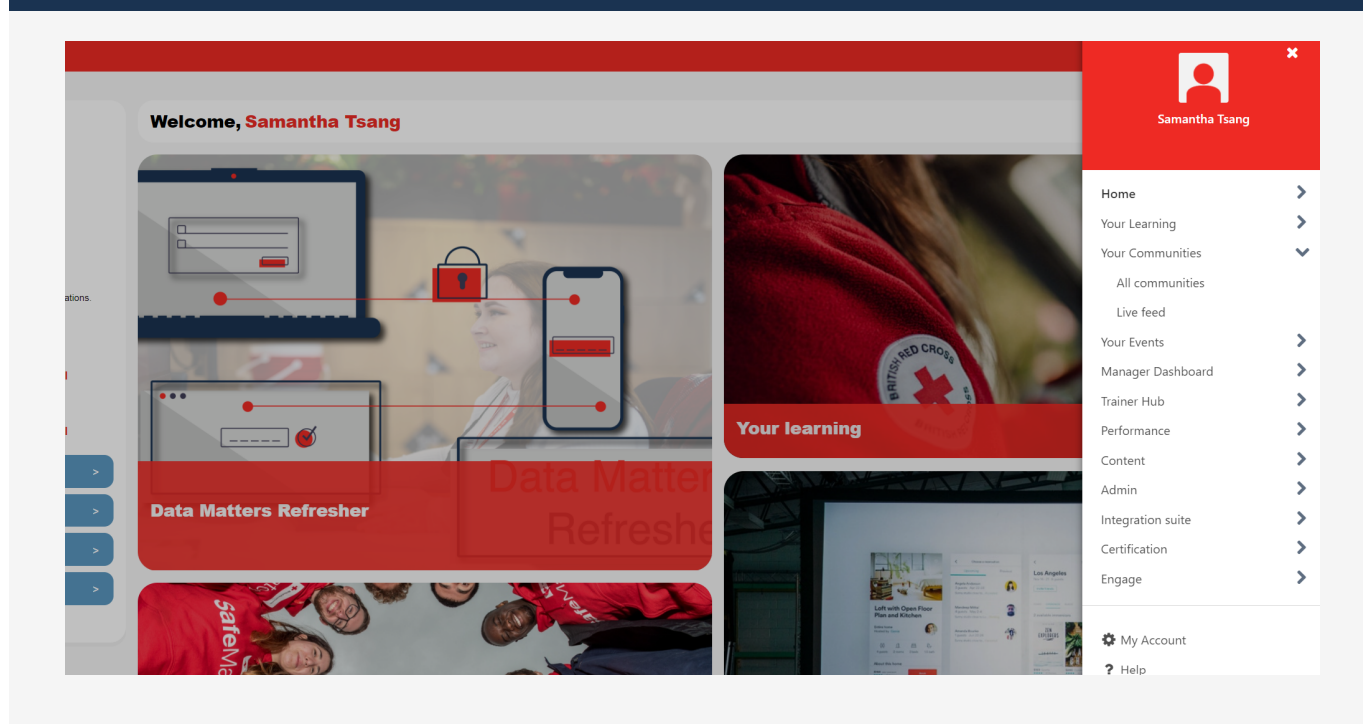

**01**

<span id="page-13-0"></span>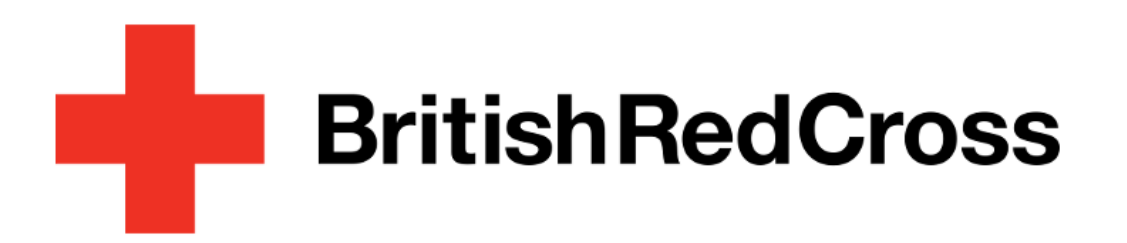

Your Learning Platform

# What support is available

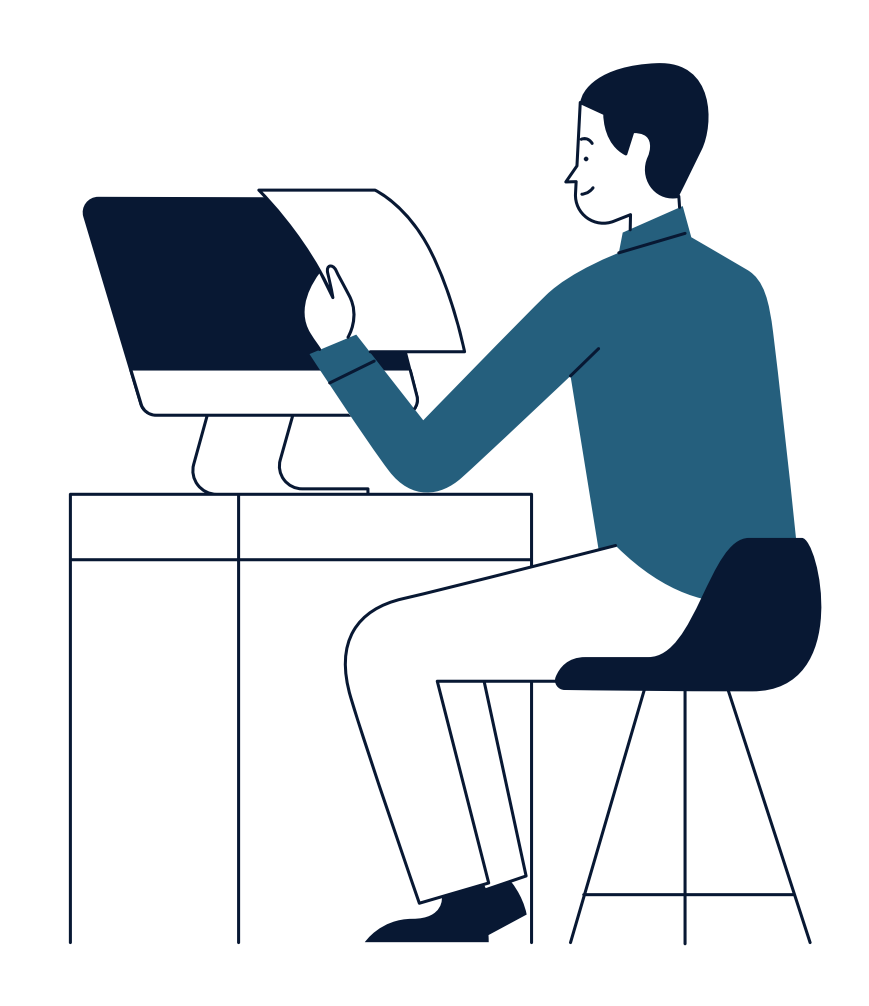

The LMS team has various ways to support you. Our opening hours are Monday-Friday 08:00-18:00.

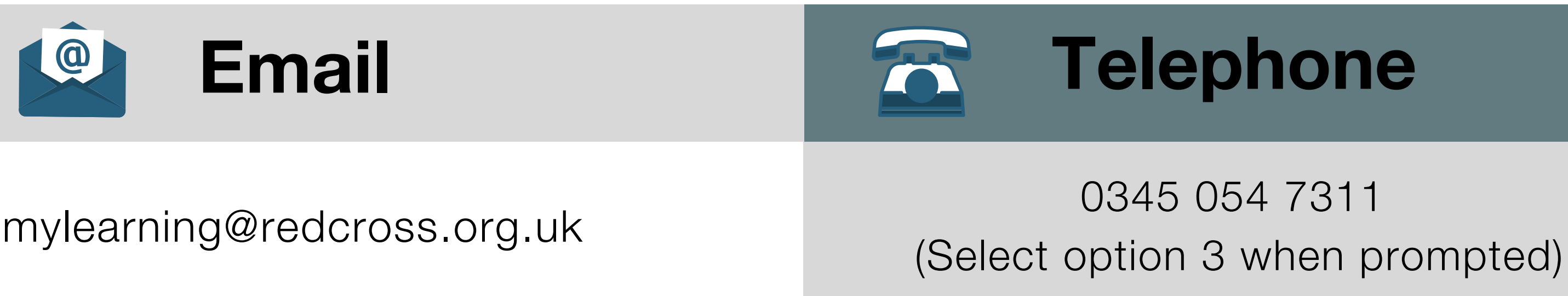

### Online guidance R

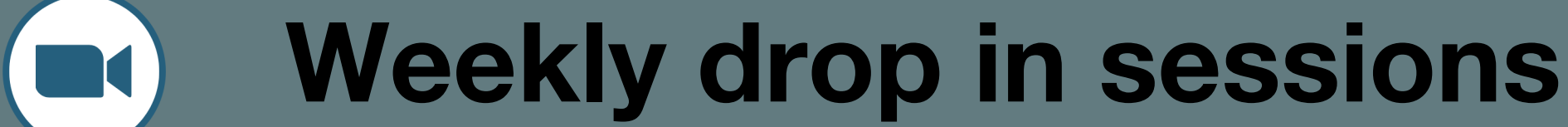

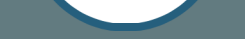

### Tuesdays 17:00 – 17:30

We are now in the middle of refreshing our user guidance and designing additional ones which will be launched throughout Quarter 1.

Zoom link:

[https://britishredcross.zoom.us/j/91827595195?](https://britishredcross.zoom.us/j/91827595195?pwd=UTlTN0RKb1NGZk11RGxlUVRTeHdUUT09) pwd=UTlTN0RKb1NGZk11RGxlUVRTeHdUUT09

In the meantime, please see this **online [resource](https://rise.articulate.com/share/8Yiv3PaIUJcqO0Fbojb3-5zTnw2xyNX6#/)** which provides you with key information on first time access and general FAQs.

### Meeting ID: 918 2759 5195 Passcode: Learning20

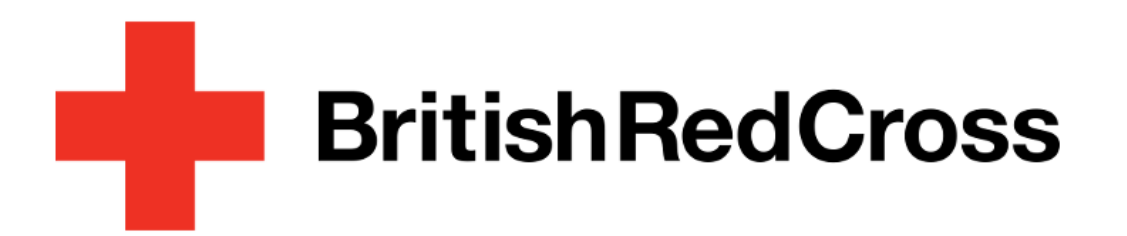

## And finally...

Spotted something that's missing? Let the mylearning team know and we'll add it in.

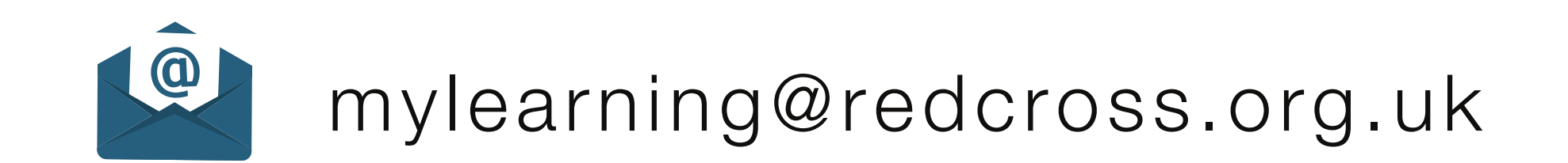